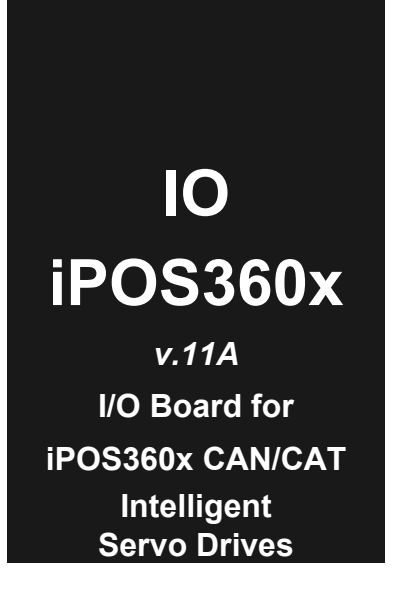

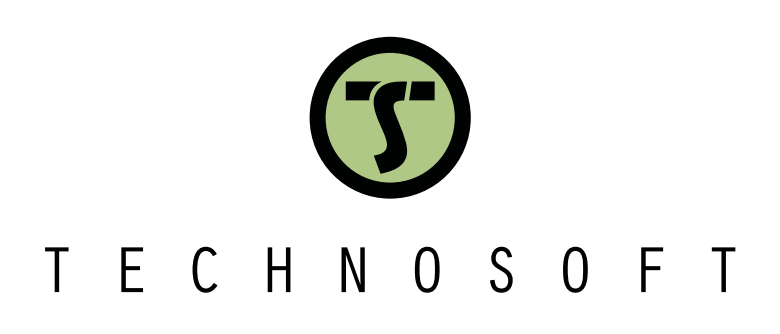

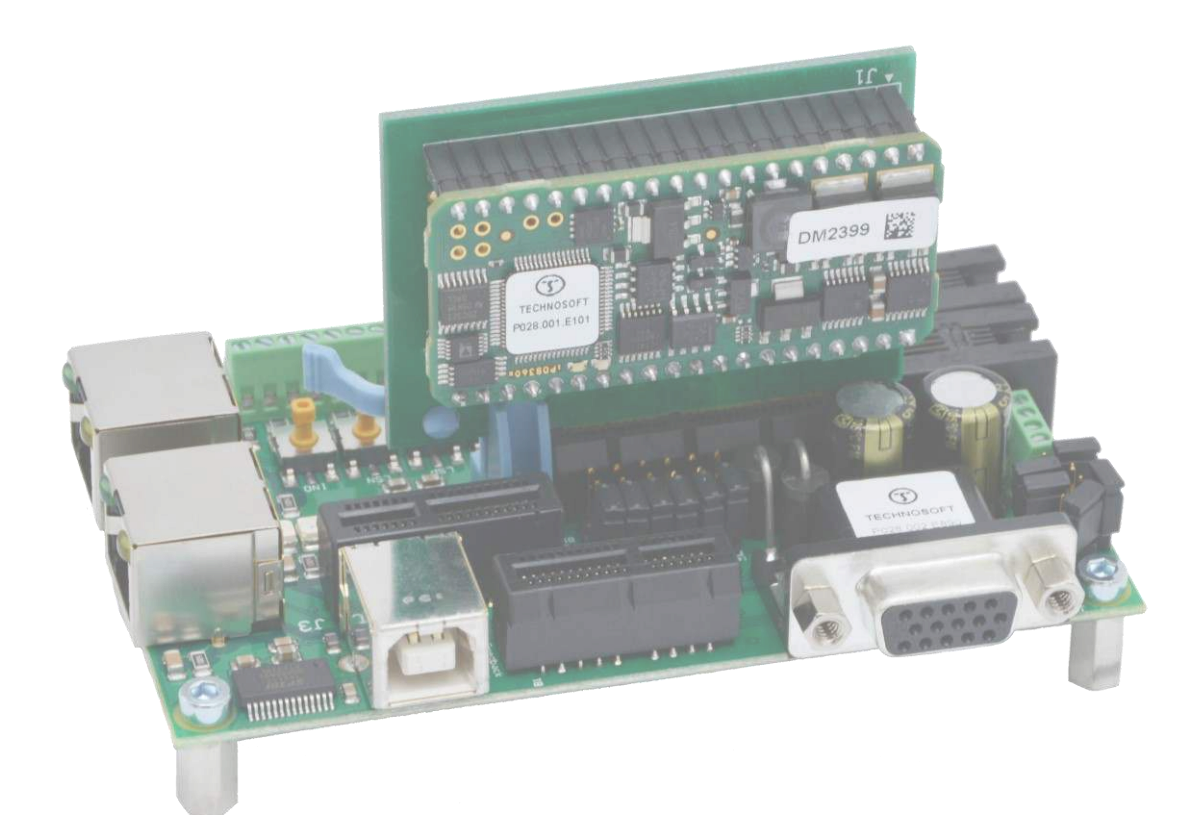

# **Technical Reference**

© Technosoft 2023 P091.084.IO-iPOS360x.UM.0623

# <span id="page-1-0"></span>**1. Read This First**

Whilst Technosoft believes that the information and guidance given in this manual is correct, all parties must rely upon their own skill and judgment when making use of it. Technosoft does not assume any liability to anyone for any loss or damage caused by any error or omission in the work, whether such error or omission is the result of negligence or any other cause. Any and all such liability is disclaimed.

All rights reserved. No part or parts of this document may be reproduced or transmitted in any form or by any means, electrical or mechanical including photocopying, recording or by any informationretrieval system without permission in writing from Technosoft S.A.

The information in this document is subject to change without notice.

#### *About This Manual*

This book is a technical reference manual for the **iPOS360x VX-CAN/CAT** extension boards **version 11A** that are included in the **iPOS360x** intelligent servo drives Starter Kits.

The **IO iPOS360x** extension board can be one of the following products:

| <b>iPOS360x VX-CAN IO</b> $ p/n P028.002.E880 $ For drives with CAN. |                                                                           |
|----------------------------------------------------------------------|---------------------------------------------------------------------------|
|                                                                      | <b>iPOS360x VX-CAT IO</b> $ p/n P028.002.E890 $ For drives with EtherCAT. |

**Paragraph [3.3](#page-7-0) shows how to quickly identify the IO-iPOS360x version. If your IO-iPOS360x is an older version, you can find the appropriate manual on the Technosoft web page.** 

#### *Notational Conventions*

This document uses the following conventions:

**iPOS360x –** any iPOS3602 or iPOS3604 drive that can be connected to this I/O extension

**iPOS360x VX-CAN** – iPOS3602 VX-CAN and iPOS3604 VX-CAN drives with CAN

**iPOS360x VX-CAT** – iPOS3602 VX-CAT and iPOS3604 VX-CAT drives with EtherCAT. Require presence of the EtherCAT interface card.

**TML** – Technosoft Motion Language

#### *Related Documentation*

- *iPOS360x VX Technical Reference (part no. P091.028.iPOS360x.VX.UM.xxxx)* describes the hardware installation of the iPOS360x VX family of intelligent servo drives including the technical data, the connectors and the wiring diagrams needed for installation and an overview of the setup steps and motion programming options
- *iPOS360x MX Technical Reference (part no. P091.028.iPOS360x.MX.UM.xxxx) –* describes the hardware installation of the iPOS360x MX family of intelligent servo drives including the technical data, the connectors and the wiring diagrams needed for installation and an overview of the setup steps and motion programming options
- *Help of the EasySetUp software –* describes how to use **EasySetUp** to quickly setup any Technosoft drive for your application using only 2 dialogues. The output of EasySetUp is a set of setup data that can be downloaded into the drive EEPROM or saved on a PC file. At power-on, the drive is initialized with the setup data read from its EEPROM. With EasySetUp it is also possible to retrieve the complete setup information from a drive previously programmed. EasySetUp includes a firmware programmer with allows you to update your drive firmware to the latest revision. **EasySetUp can be downloaded free of charge from Technosoft web page**
- *Motion Programming using EasyMotion Studio (part no. P091.034.ESM.UM.xxxx)* describes how to use the EasyMotion Studio to create motion programs using in Technosoft Motion Language (TML). EasyMotion Studio platform includes **EasySetUp** for the drive/motor setup, and a **Motion Wizard** for the motion programming. The Motion Wizard provides a simple, graphical way of creating motion programs and automatically

generates all the TML instructions. *With EasyMotion Studio you can fully benefit from a key advantage of Technosoft drives – their capability to execute complex motions without requiring an external motion controller, thanks to their built-in motion controller.* **A demo version of EasyMotion Studio (with EasySetUp part fully functional) can be downloaded free of charge from Technosoft web page** 

- *iPOS CANopen Programming* **(part no. P091.063.iPOS.UM.xxxx)** explains how to program the iPOS drives using **CANopen** protocol and describes the associated object dictionaries for the supported profiles
- *CANopen over EtherCAT Programming* **(part no. P091.064.UM.xxxx)** explains how to program the Technosoft intelligent drives using **CoE** protocol and describes the associated object dictionary.
- *TML\_LIB v2.0* **(part no. P091.040.v20.UM.xxxx)** explains how to program in **C, C++,C#, Visual Basic or Delphi Pascal** a motion application for the Technosoft intelligent drives using TML\_LIB v2.0 motion control library for PCs. The TML\_lib includes ready-to-run examples that can be executed on **Windows** or **Linux** (x86 and x64).
- *TML\_LIB\_LabVIEW v2.0* **(part no. P091.040.LABVIEW.v20.UM.xxxx)** explains how to program in **LabVIEW** a motion application for the Technosoft intelligent drives using TML\_LIB\_Labview v2.0 motion control library for PCs. The TML\_Lib\_LabVIEW includes over 40 ready-to-run examples.
- *TML\_LIB\_S7* **(part no. P091.040.S7.UM.xxxx)** explains how to program in a PLC **Siemens series S7-300 or S7-400** a motion application for the Technosoft intelligent drives using TML\_LIB\_S7 motion control library. The TML\_LIB\_S7 library is **IEC61131-3 compatible**.
- *TML\_LIB\_CJ1* **(part no. P091.040.CJ1.UM.xxxx)** explains how to program in a PLC Omron series CJ1 a motion application for the Technosoft intelligent drives using TML\_LIB\_CJ1 motion control library for PCs. The TML\_LIB\_CJ1 library is **IEC61131-3 compatible**.
- *TML\_LIB\_X20* **(part no. P091.040.X20.UM.xxxx)** explains how to program in a B&R PLC series X20 a motion application for the Technosoft intelligent drives using TML\_LIB\_X20 motion control library for PCs. The TML\_LIB\_X20 library is **IEC61131-3 compatible**
- *TechnoCAN* **(part no. P091.063.TechnoCAN.UM.xxxx)** presents TechnoCAN protocol an extension of the CANopen communication profile used for TML commands

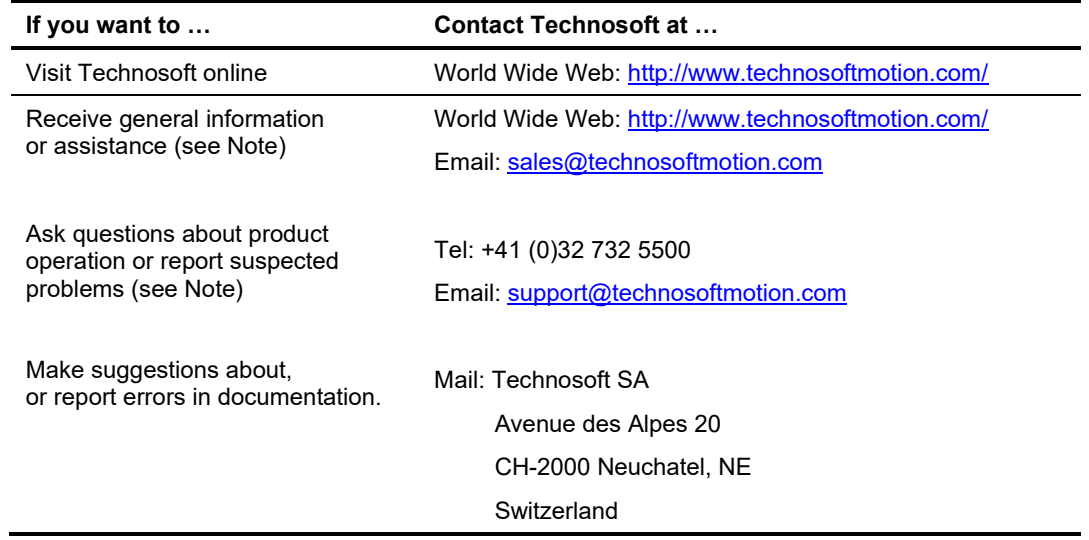

#### *If you Need Assistance …*

# **Contents**

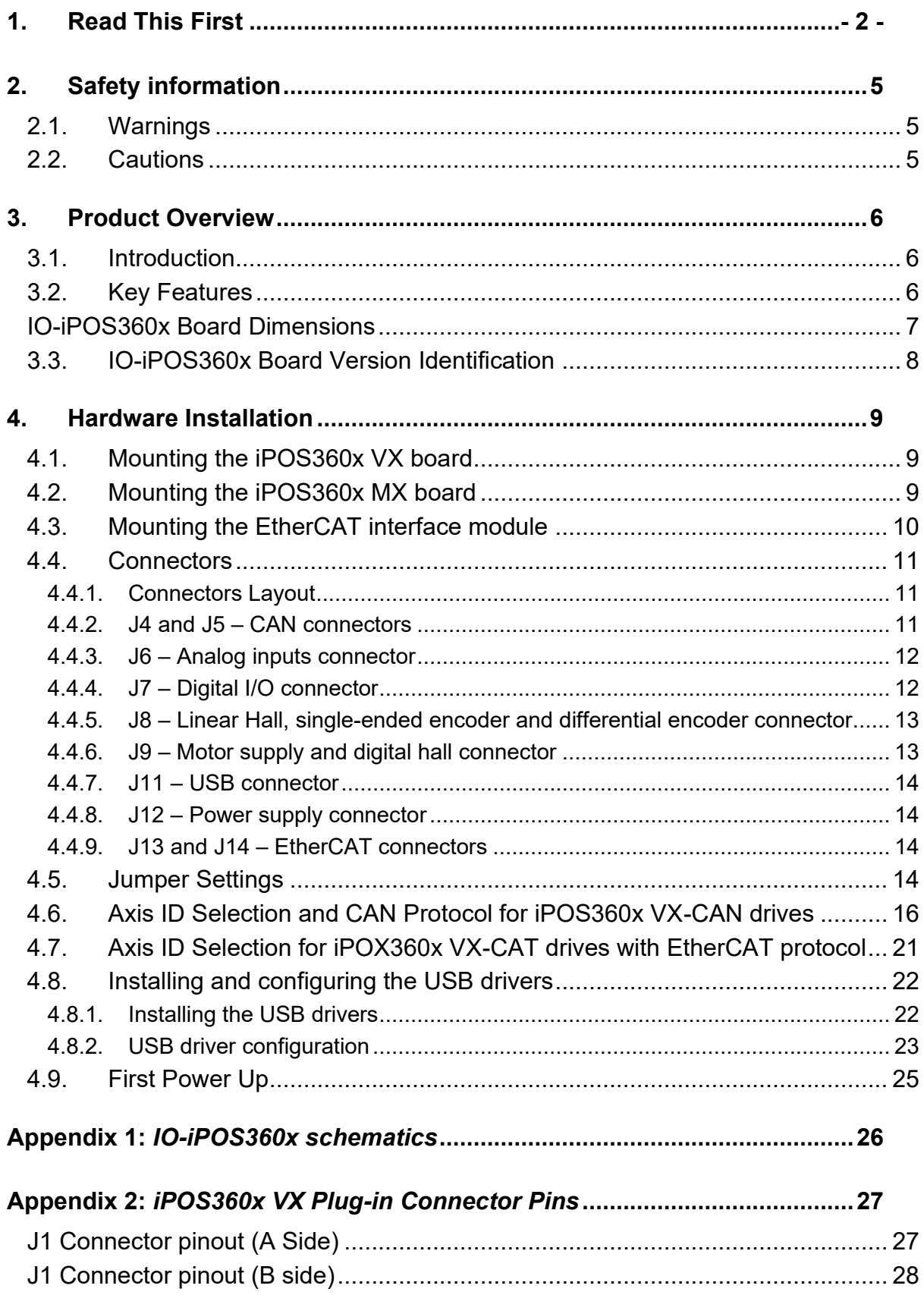

# <span id="page-4-0"></span>**2. Safety information**

#### **Read carefully the information presented in this chapter before carrying out the drive installation and setup! It is imperative to implement the safety instructions listed hereunder**.

This information is intended to protect you, the drive and the accompanying equipment during the product operation. Incorrect handling of the drive can lead to personal injury or material damage.

Only qualified personnel may install, setup, operate and maintain the drive. A "qualified person" has the knowledge and authorization to perform tasks such as transporting, assembling, installing, commissioning and operating drives.

The following safety symbols are used in this manual:

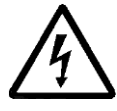

**WARNING!**  *SIGNALS A DANGER TO THE OPERATOR WHICH MIGHT CAUSE BODILY INJURY. MAY INCLUDE INSTRUCTIONS TO PREVENT THIS SITUATION* 

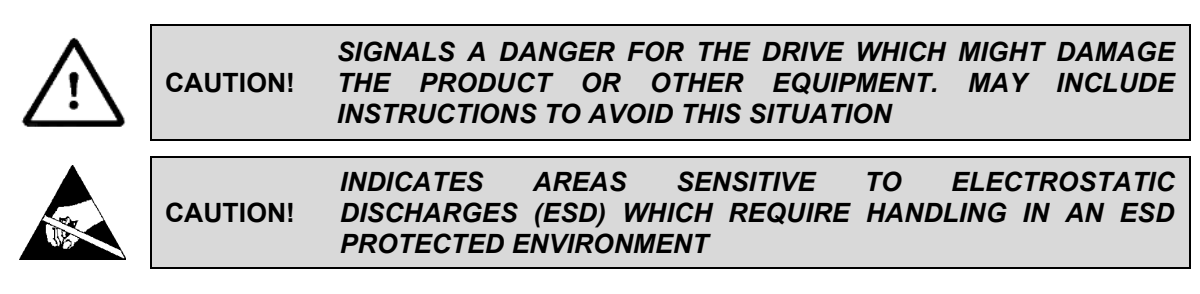

# <span id="page-4-1"></span>**2.1. Warnings**

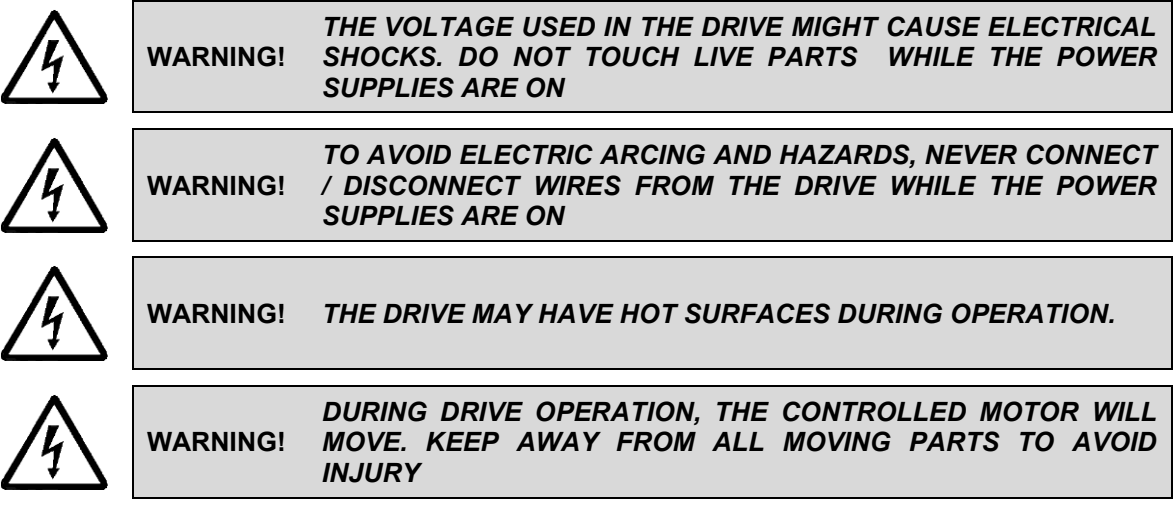

# <span id="page-4-2"></span>**2.2. Cautions**

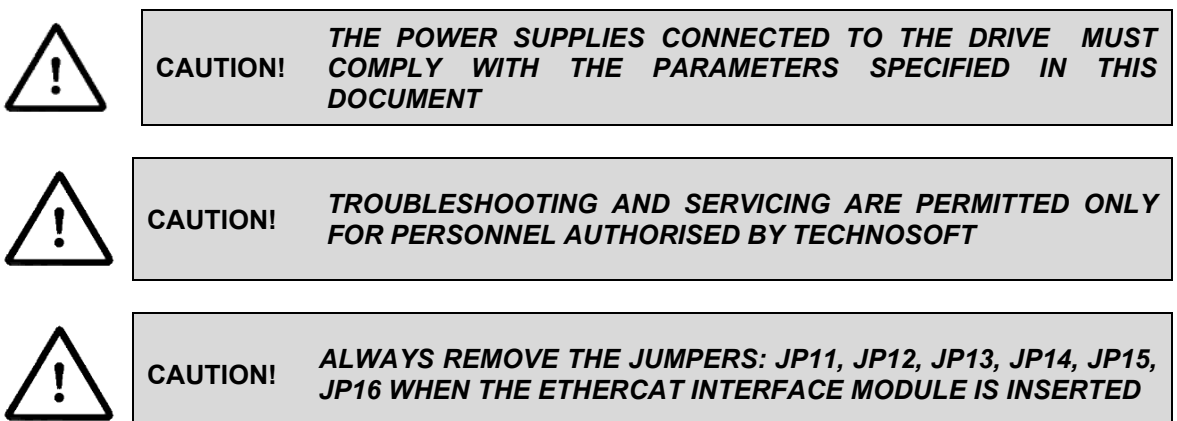

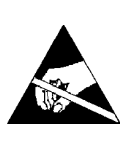

**CAUTION!**  *THE DRIVE CONTAINS ELECTROSTATICALLY SENSITIVE COMPONENTS WHICH MAY BE DAMAGED BY INCORRECT HANDLING. THEREFORE THE DRIVE SHALL BE REMOVED FROM ITS ORIGINAL PACKAGE ONLY IN AN ESD PROTECTED ENVIRONMENT* 

To prevent electrostatic damage, avoid contact with insulating materials, such as synthetic fabrics or plastic surfaces. In order to discharge static electricity build-up, place the drive on a grounded conductive surface and also ground yourself.

# <span id="page-5-0"></span>**3. Product Overview**

### <span id="page-5-1"></span>**3.1. Introduction**

The **IO-iPOS360x** I/O extension board is an auxiliary module allowing rapid evaluation of the **iPOS360x VX-CAN/ MX-CAN** and **iPOS360x VX-CAT** Intelligent Servo Drives.

On the IO-iPOS360x, the iPOS360x drives are connected to J1 connector. In case of iPOS360x VX-CAT drives, an additional **EtherCAT interface module** is needed to be plugged into J3 connector.

The IO-iPOS360x offers the user an easy and direct access to the main signals available on the iPOS360x connector like: USB, CAN or EtherCAT communication, motor and feedback connections, digital I/Os and analogue inputs. The IO-iPOS360x can be used in many ways starting from basic evaluation purposes up to complete implementation of motion control applications.

# <span id="page-5-2"></span>**3.2. Key Features**

- Motor supply:  $+9... +36$  V<sub>DC</sub>
- Logic supply:  $+7...$   $+36$   $V_{DC}$
- Direct access to the following iPOS360x I/O signals, via screw-terminals connectors:
	- 5 digital inputs, 5-36 V (compatible with NPN outputs):
		- $\circ$  2 general purpose inputs: IN0 and IN1
			- o 2 limit switch inputs: IN2/LSP (positive) and IN3/LSN (negative)
		- o One Enable input: IN4/Enable
		- 4 digital outputs, 5-36 V, 0.5 A (NPN open-collector/TTL pull-up):
			- o 2 general-purpose outputs: OUT0 and OUT1
			- o One Error output: OUT2/Error
			- o One Ready output: OUT3/Ready
	- 2 analog inputs, 0-5 V,12-bit used to read:
		- o One analogue Reference: REF
		- o One analogue Feedback sensor: FBDK<br>○ 2 general-purpose analogue inputs
		- 2 general-purpose analogue inputs
- Emulation of external inputs commutation via 4 push-buttons: connected to inputs: IN0, IN2/LSP, IN3/LSN, IN4/Enable
- Emulation of external analogue reference command via potentiometer VR1
- USB type 'B' female connector for communication with the PC
- Two RJ10 connectors for CAN communication
- Two RJ45 connectors for EtherCAT communication<sup>1</sup>
- 2x5 motor feedback connector accepting
	- o Single-ended or RS-422 differential incremental digital encoder
	- o 1Vpp differential Sine/cosine incremental encoder
	- o Linear Hall sensors
- HDB15 motor feedback connector

<sup>1</sup> Available only on the iPOS360x VX-CAT IO board. Usable only when the EtherCAT extension module is present.

# <span id="page-6-0"></span>**IO-iPOS360x Board Dimensions**

*[Figure 0.1](#page-6-1)* presents the IO-iPOS360x board dimensions.

All dimensions are in mm.

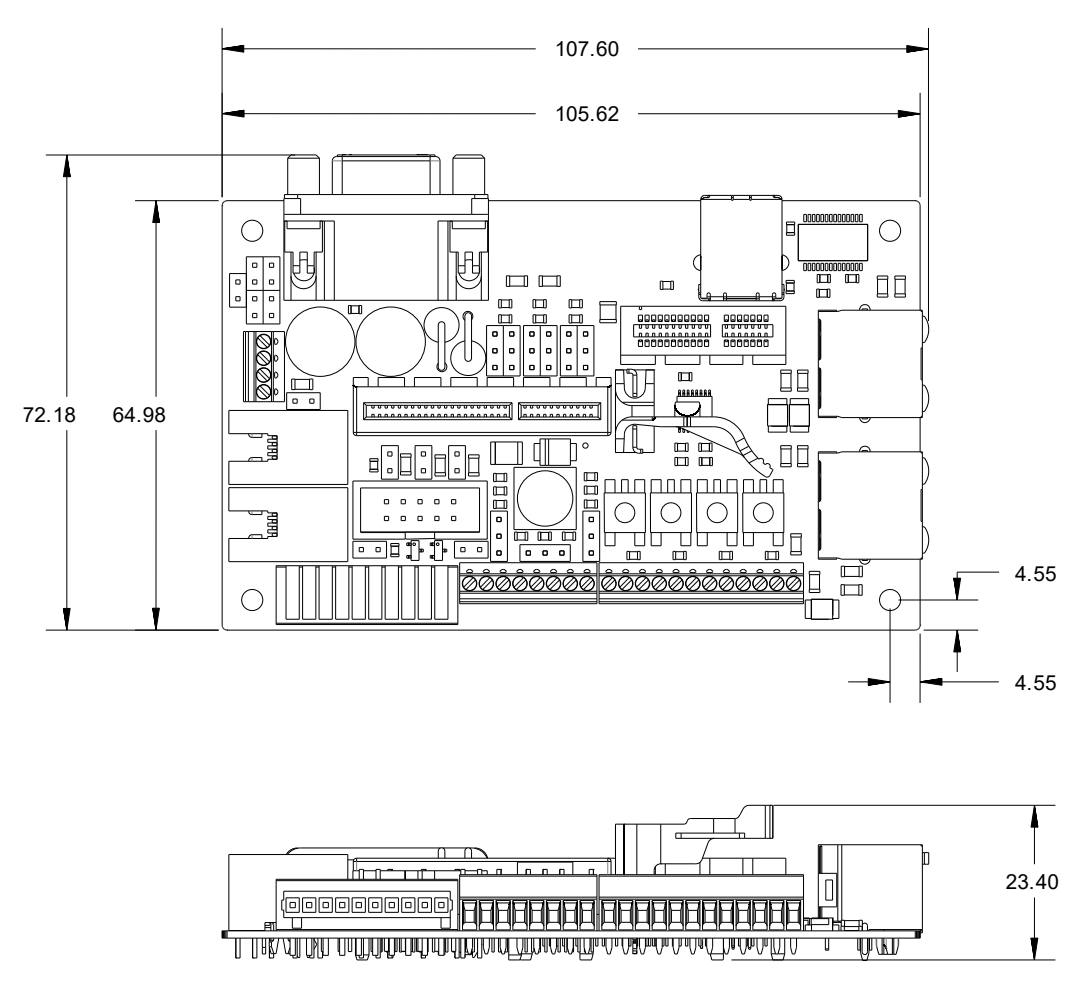

*Figure 0.1. IO-iPOS360x board dimensions* 

#### <span id="page-6-1"></span>*Remark:*

*The iPOS360x VX-CAN IO (p/n P028.002.E880) does not have EtherCAT connectors. The dimension 107.60 mm does not apply on the CAN version.* 

# <span id="page-7-0"></span>**3.3. IO-iPOS360x Board Version Identification**

[Figure 3.3.1](#page-7-1) shows how to identify the IO-iPOS360x board version on its back side.

This manual refers to IO-iPOS360x **version 11A**. If your IO-iPOS360x version differs, please refer to the appropriate IO-iPOS360x Technical Reference Manual, that can be freely downloaded from Technosoft web page.

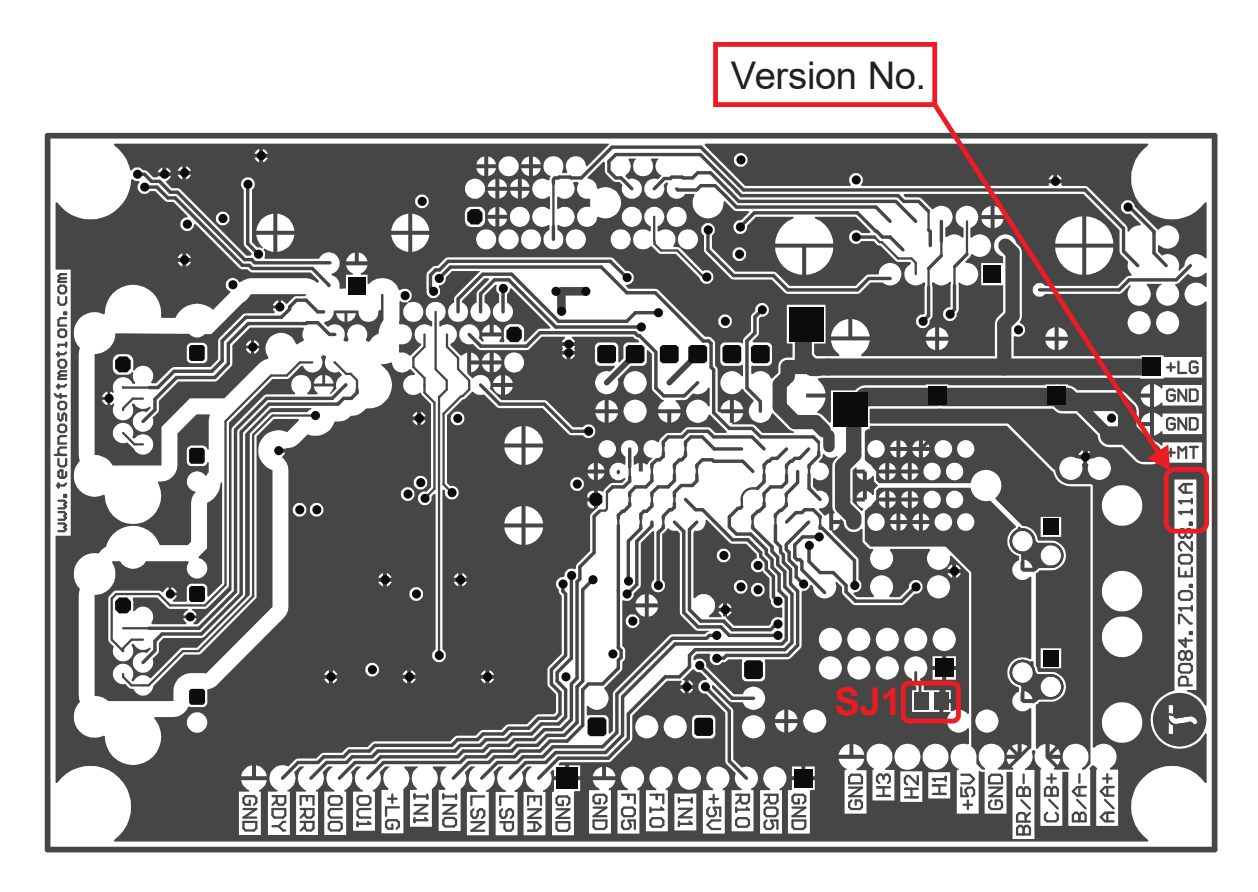

*Figure 3.3.1. IO-iPOS360x board version identification* 

### <span id="page-7-1"></span>*Remark:*

*The iPOS360x VX-CAN IO (p/n: 028.002.E880) does not have EtherCAT connectors.* 

# <span id="page-8-0"></span>**4. Hardware Installation**

# <span id="page-8-1"></span>**4.1. Mounting the iPOS360x VX board**

Push the iPOS360x VX drive into IO-iPOS360x board J1 connector until the retainer enters in the fixing hole of the drive.

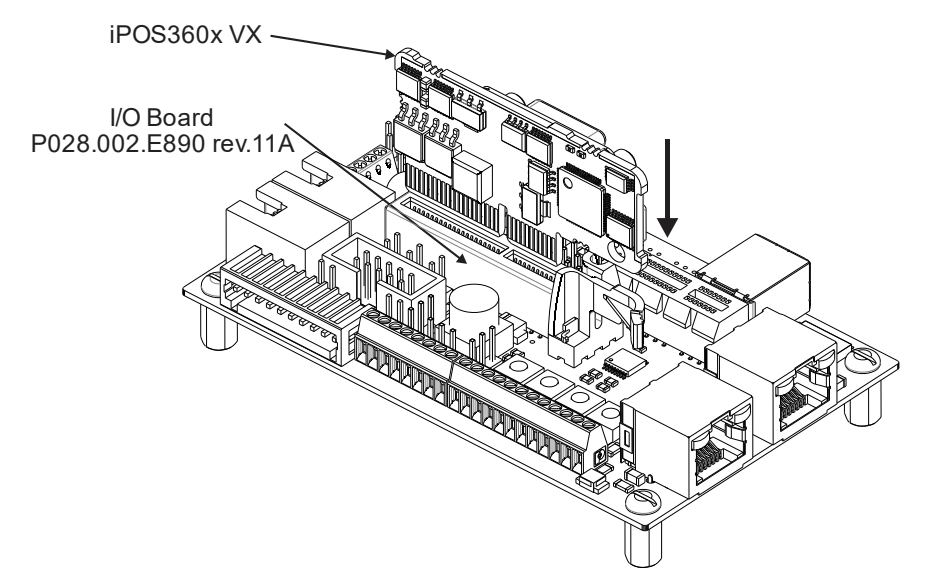

*Figure 4.1.1 Installing an iPOS360x VX drive in the IO-iPOS360x*

# <span id="page-8-2"></span>**4.2. Mounting the iPOS360x MX board**

For the iPOS360x MX drives, first plug the drive into the MX to VX adapter (p/n P028.101.E101), then press the assembly into the IO iPOS360x J1 connector until the retainer enters the fixing hole of the adapter.

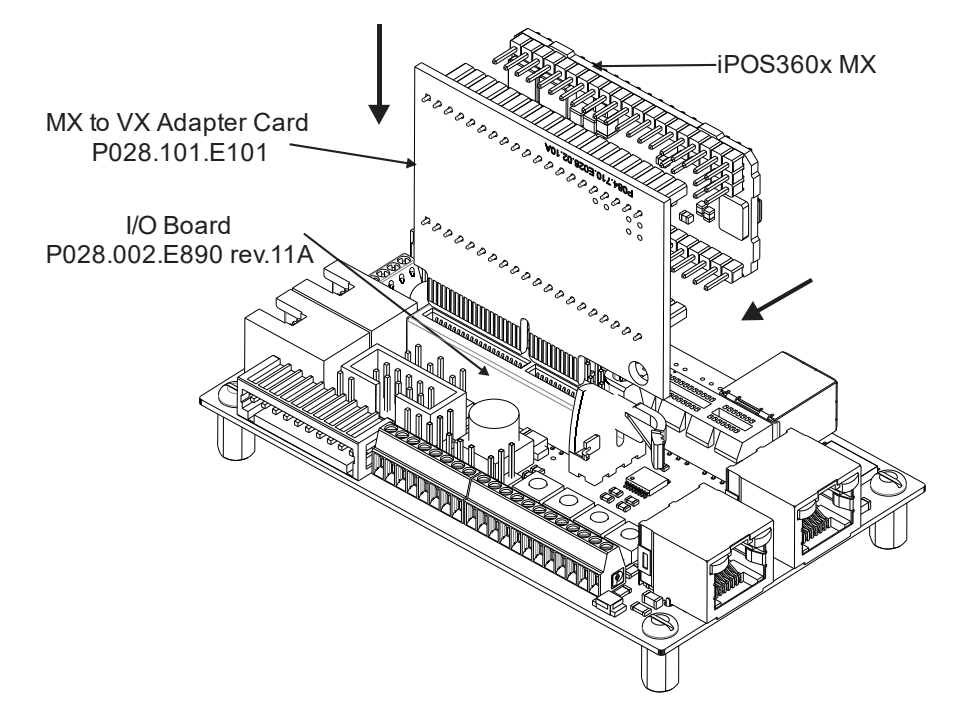

*Figure 4.2.1 Installing an iPOS360x MX drive in the IO-iPOS360xusing the MX to VX adapter*

# <span id="page-9-0"></span>**4.3. Mounting the EtherCAT interface module<sup>1</sup>**

Insert the EtherCAT interface into J3 board connector.

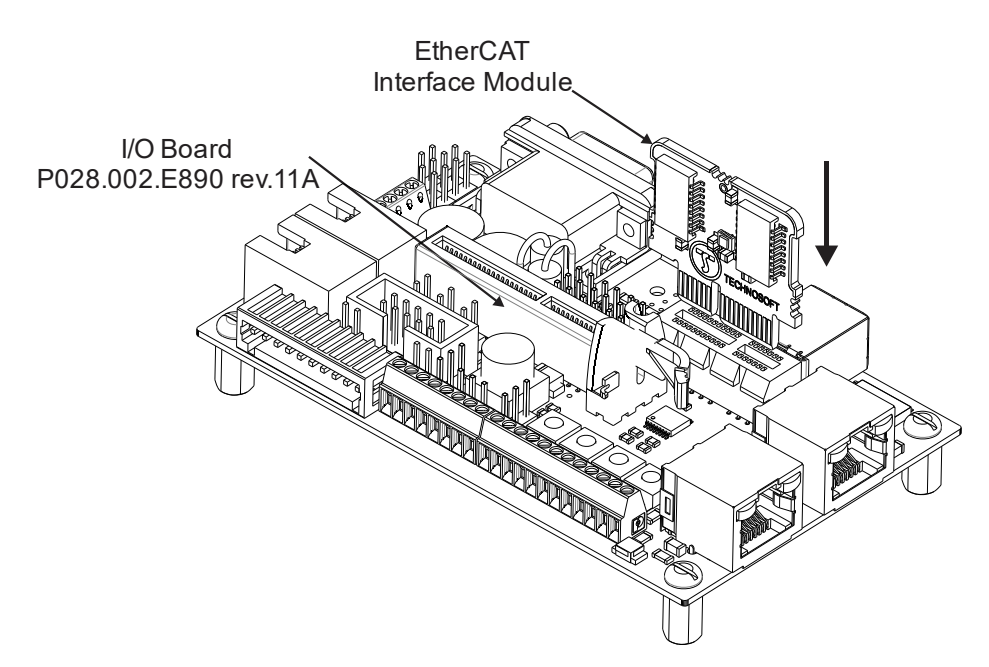

*Figure 4.3.1 Installing an EtherCAT interface module in the IO iPOS360x VX-CAT*

<sup>1</sup> Available only on the iPOS360x VX-CAT board

# <span id="page-10-0"></span>**4.4. Connectors**

### <span id="page-10-1"></span>**4.4.1. Connectors Layout**

The Figure **3.2.1.** shows the top view of the **IO iPOS360x VX** Extension Board.

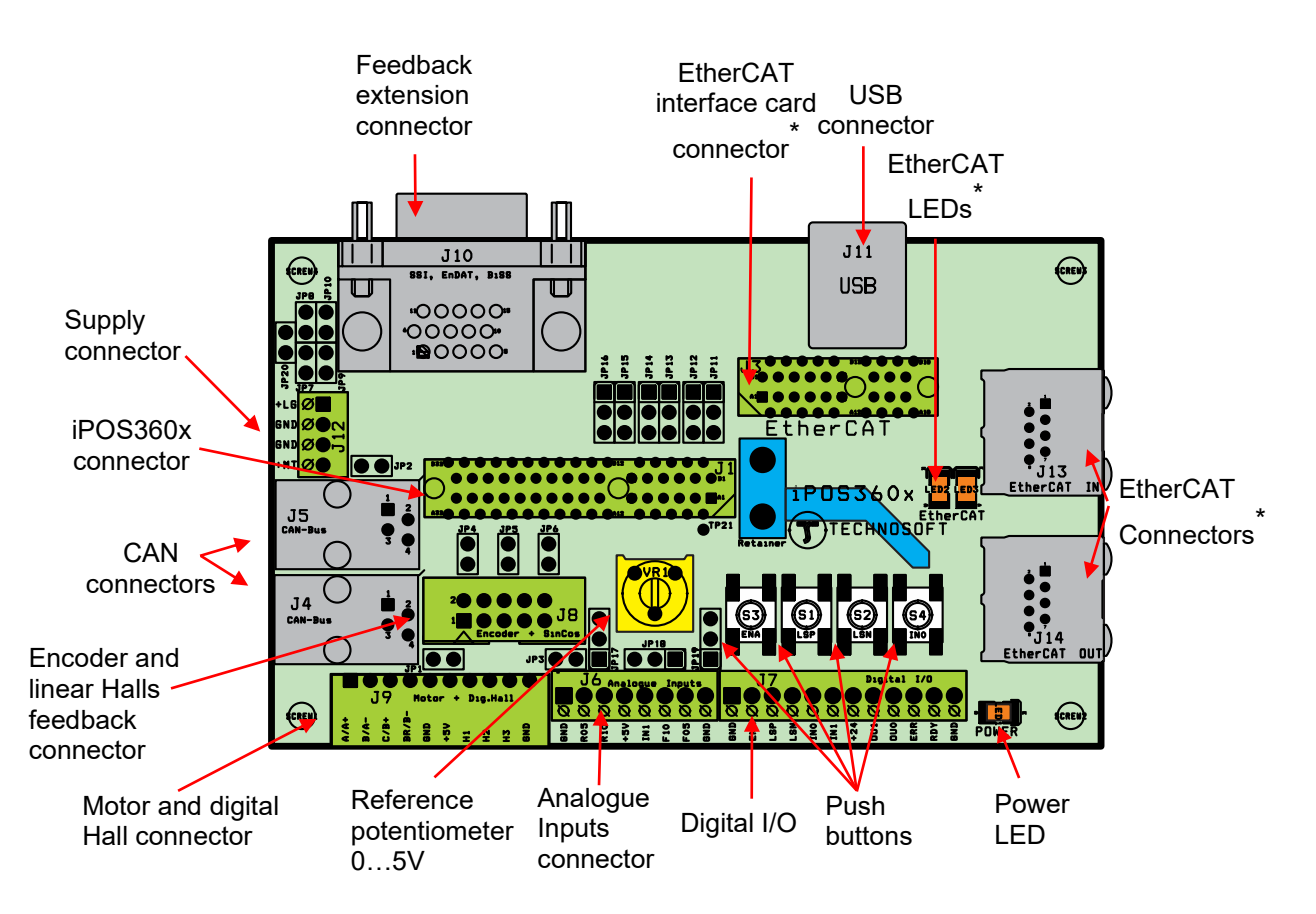

*Figure 4.4.1. Top view of the iPOS360x VX-CAT/CAN extension board*

### *Remark:*

*Pin1 on any connector is represented by a black square.* 

*\*The EtherCAT connectors are present only on the iPOS360x VX-CAT IO board.* 

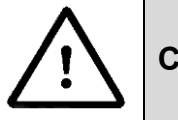

**CAUTION!** *BEFORE CONNECTING / DISCONNECTING ANY OF THE SIGNALS TURN OFF ALL POWER SUPPLIES!* 

### <span id="page-10-2"></span>**4.4.2. J4 and J5 – CAN connectors**

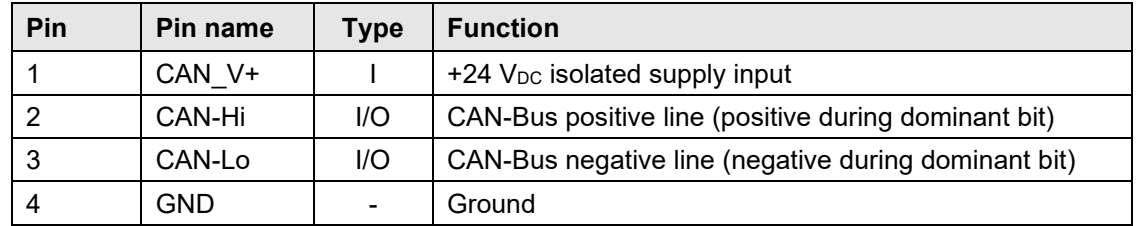

#### *Remarks:*

- *1. Put JP1 jumper to add a 120Ω terminal resistor in your CAN network. Leave JP1 open if the CAN network already has terminal resistors.*
- 2. Put JP2 jumper to connect the IOiPOS360x logic supply +V<sub>LOG</sub> to CAN\_V+. Leave JP2 open if the *CAN network has a separate supply connected to CAN\_V+.*

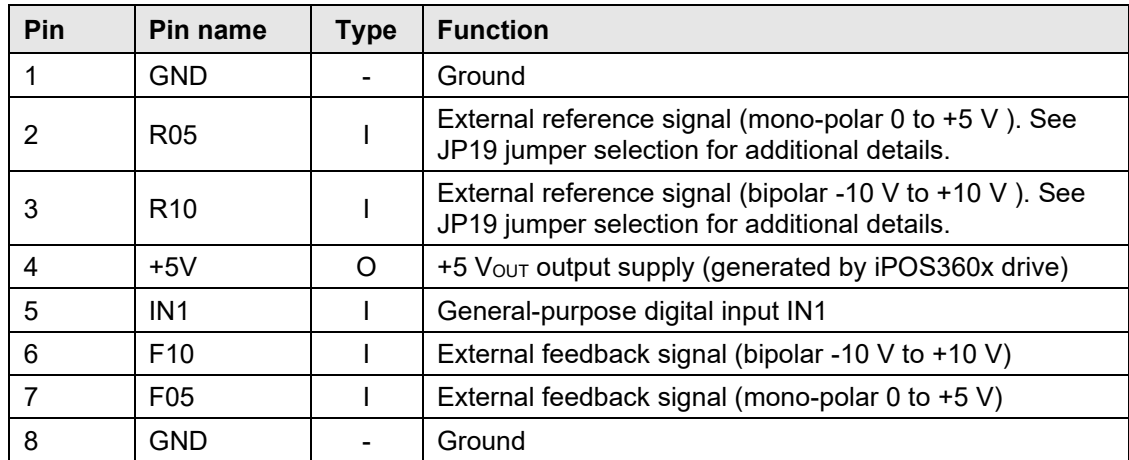

#### <span id="page-11-0"></span>**4.4.3. J6 – Analog inputs connector**

### <span id="page-11-1"></span>**4.4.4. J7 – Digital I/O connector**

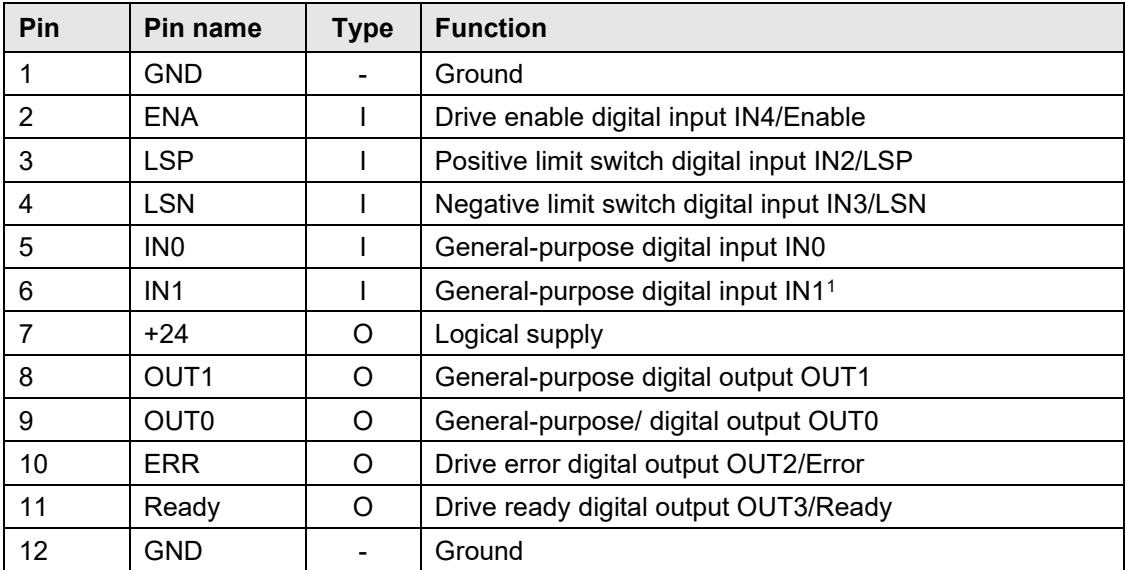

<sup>&</sup>lt;sup>1</sup> Also available at J6 pin 5.

<span id="page-12-0"></span>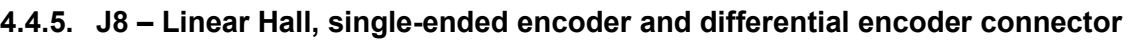

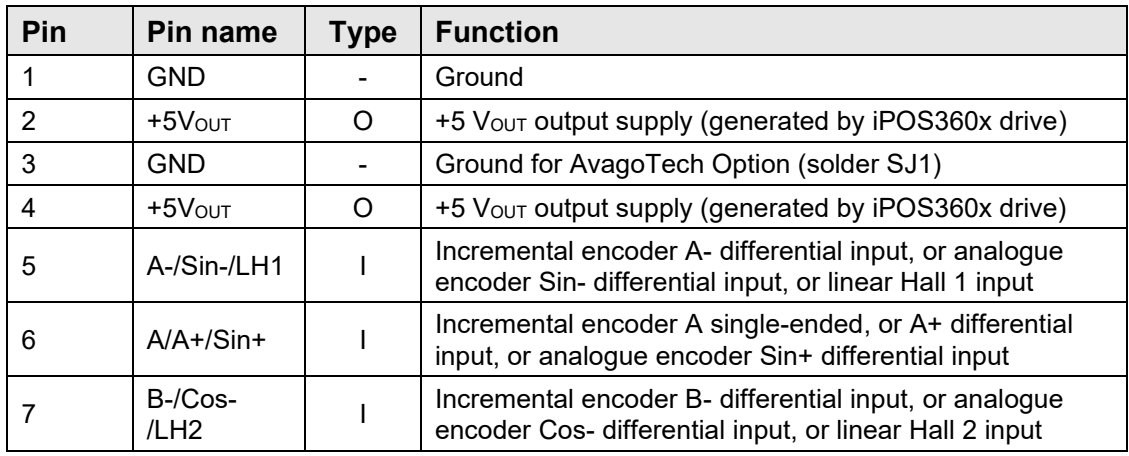

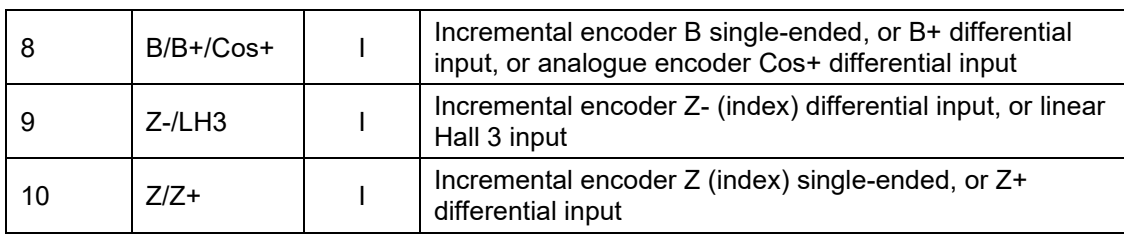

#### *Remark:*

*For direct connection of AvagoTech HEDL encoders, you need to connect pin 3 to GND.* 

# <span id="page-12-1"></span>**4.4.6. J9 – Motor supply and digital hall connector**

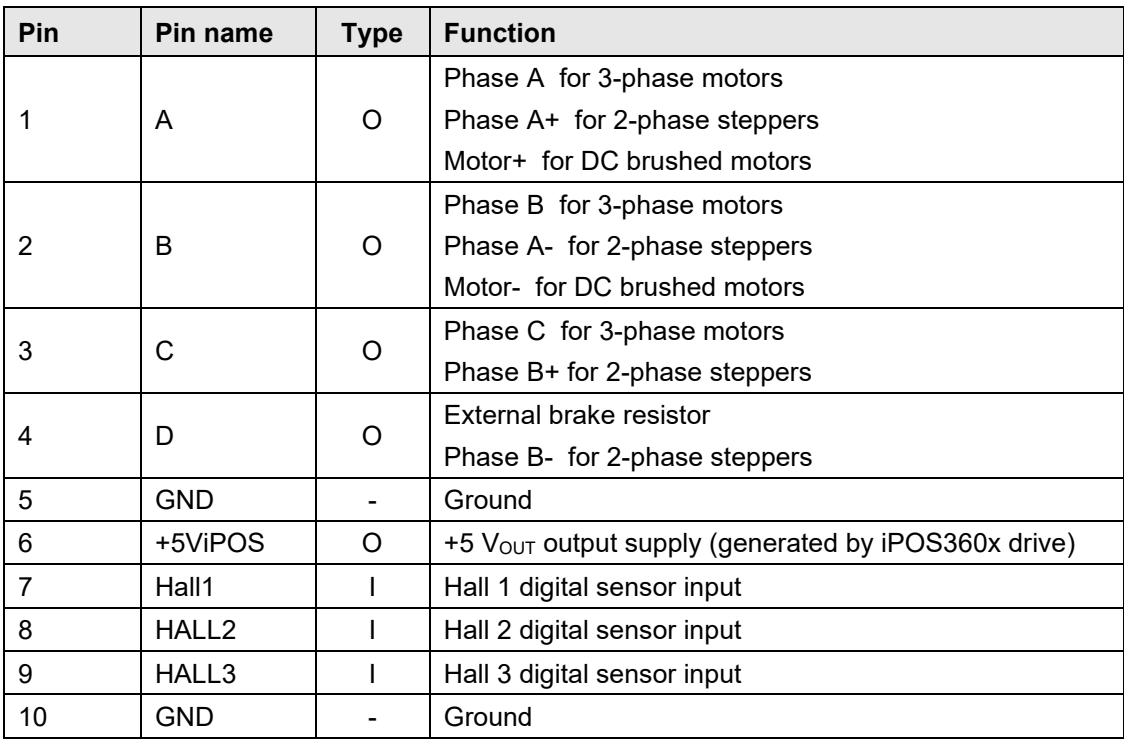

### <span id="page-13-0"></span>**4.4.7. J11 – USB connector**

J11 is a standard USB B connector, used for communication between the iPOS and PC. A USB A - B cable type is required.

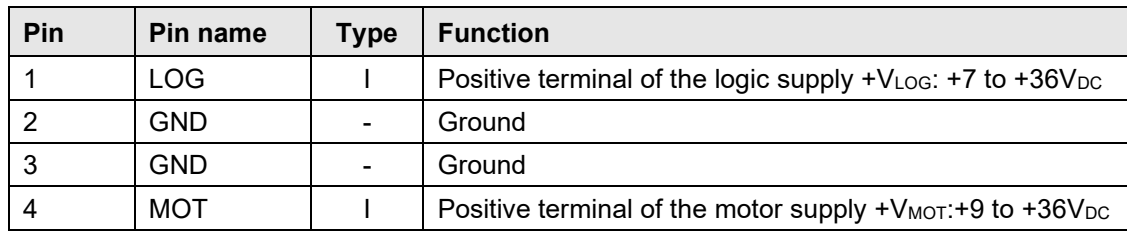

#### <span id="page-13-1"></span>**4.4.8. J12 – Power supply connector**

### <span id="page-13-2"></span>**4.4.9. J13 and J14 – EtherCAT connectors<sup>1</sup>**

J13 and J14 are standard RJ45 Ethernet connectors, compatible with IEEE802.3 100BASE-T (100Mbit/s). Accepts STP/UTP wiring.

# <span id="page-13-3"></span>**4.5. Jumper Settings**

| Jumper<br><b>Name</b> | <b>Jumper Function</b>  | <b>Option</b>  | <b>Result</b>                                                                 |
|-----------------------|-------------------------|----------------|-------------------------------------------------------------------------------|
| JP1                   | <b>CAN</b> termination  | 0 <sup>2</sup> | Do not connect a CAN terminator                                               |
|                       |                         | 1              | Connect a CAN terminator (120 $\Omega$ resistor)                              |
| JP <sub>2</sub>       | CAN supply              | 0              | Do not connect CAN Supply to $+V_{\text{LOG}}$                                |
|                       |                         | 1              | Connect CAN Supply to +VLog                                                   |
| JP3                   | AutoRun                 | 0              | Enable AutoRun (normal operation)                                             |
|                       |                         | 1              | Disable AutoRun                                                               |
| JP4                   | EncA/Sin<br>termination | 0              | Don't connect a 120 Q resistor between $A + / \text{Sin} +$ and<br>$A$ -/Sin- |
|                       |                         | 1              | Connect a 120 $\Omega$ resistor between A+/Sin+ and A-/Sin-                   |
| JPS                   | EncB/Cos<br>termination | 0              | Don't connect a 120 Q resistor between $B+}/\text{Cos}$ + and<br>$B$ -/Cos-   |
|                       |                         | 1              | Connect a 120 $\Omega$ resistor between B+/Cos+ and B-<br>/Co <sub>S</sub>    |
| JP6                   | EncZ termination        | $\Omega$       | Don't connect a 120 $\Omega$ resistor between $Z+$ and $Z-$                   |
|                       |                         | 1              | Connect a 120 $\Omega$ resistor between $Z+$ and $Z-$                         |
| JP7                   | Sine+                   | $\Omega$       | reserved                                                                      |
|                       |                         | 1              | Sin+ is 1 Vpp and goes from J10 to iPOS360x                                   |
| JP8                   | Sine-                   | 0              | reserved                                                                      |

<sup>1</sup> The EtherCAT connectors are available only on the iPOS360x VX-CAT (p/n P028.002.E890) board

 $20$  = Jumper OFF, 1 = Jumper ON

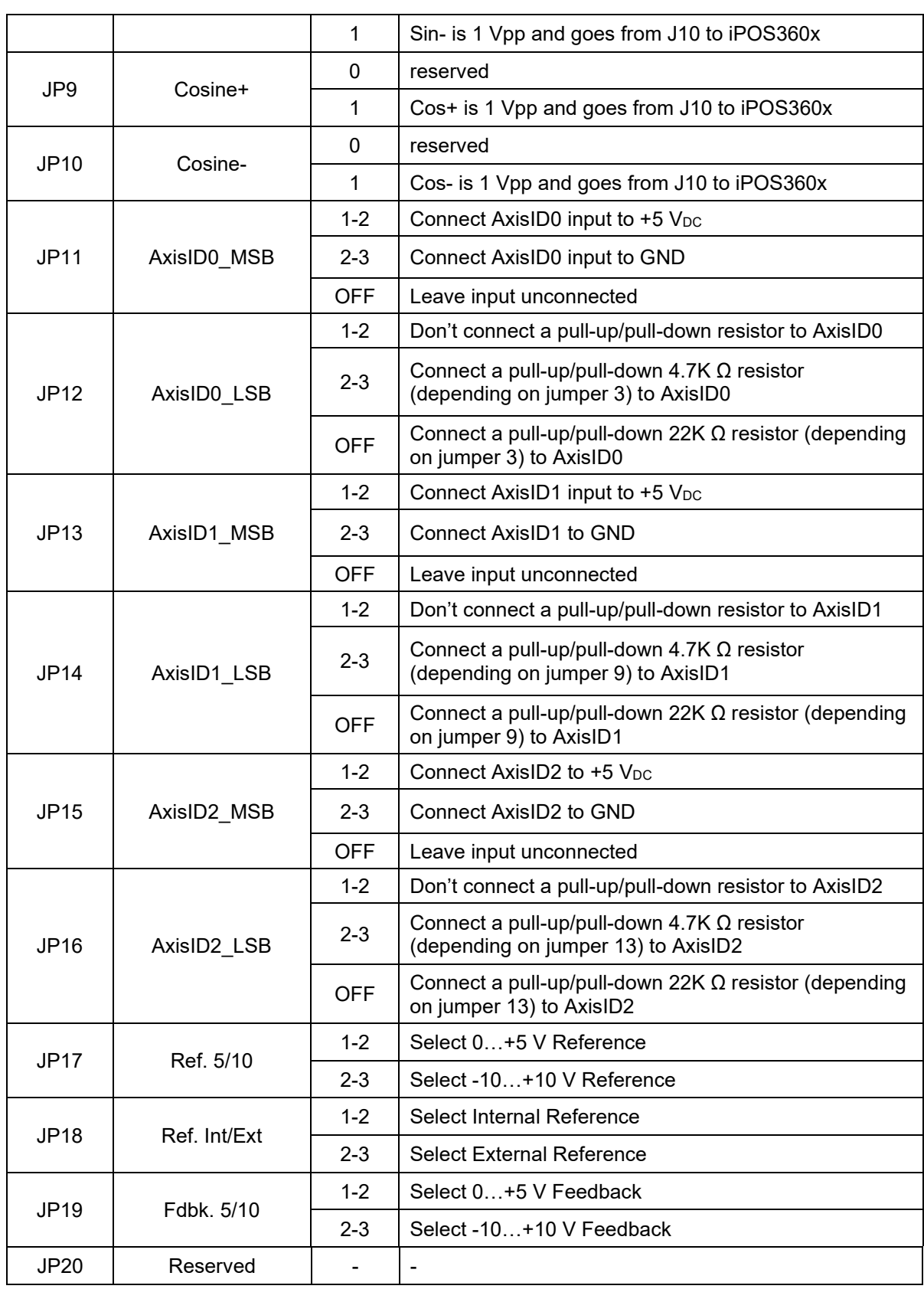

### *Remark:*

*Remove the jumpers: JP11, JP12, JP13, JP14, JP15, JP16 when using the EtherCAT Interface Module.* 

# <span id="page-15-0"></span>**4.6. Axis ID Selection and CAN Protocol for iPOS360x VX-CAN drives**

The iPOS360x VX-CAN drives use 3 analogue inputs named AxisID0, AxisID1 and AxisID2 inputs to select the CAN protocol: CANopen or Technosoft TMLCAN and the drive address or axis ID. The iPOS360x VX-CAN drive can detect up to 7 different voltage levels on these 3 inputs. On the IO iPOS360x VX-CAN module the 7 voltage levels can be selected via the jumpers: JP11-JP16 . Each AxisID input has 2 jumpers associated. A 3-pin jumper (JP11 / JP13 / JP15) is used to connect the input to GND (position 2-3), +5 V<sub>DC</sub> (position 1-2) or leave unconnected (OFF). Another 3-pin jumper (JP12 / JP14 / JP16) is used to select how to do the connection: directly (position 1-2), via a pull-up / pull-down resistor 4.7K Ω (position 2-3) or 22K resistor when left unconnected (OFF). The 7 levels can be obtained using the following jumper positions:

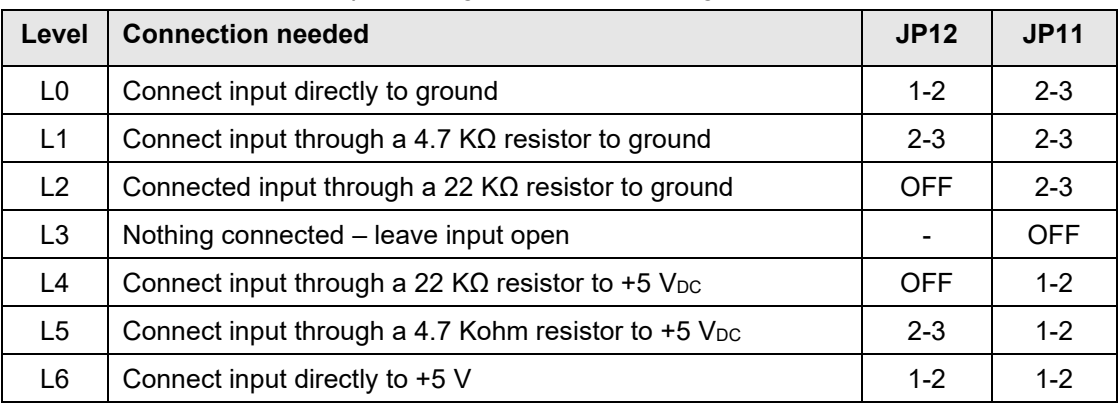

#### *Table 4.1 Jumper setting for the seven voltage levels of AxisID0*

#### *Table 4.2 Jumper setting for the seven voltage levels of AxisID1*

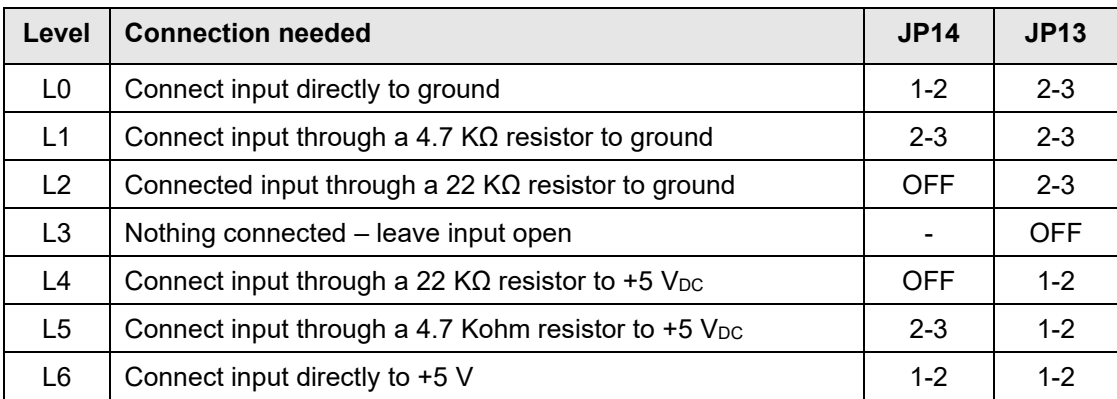

#### *Table 4.3 Jumper setting for the seven voltage levels of AxisID2*

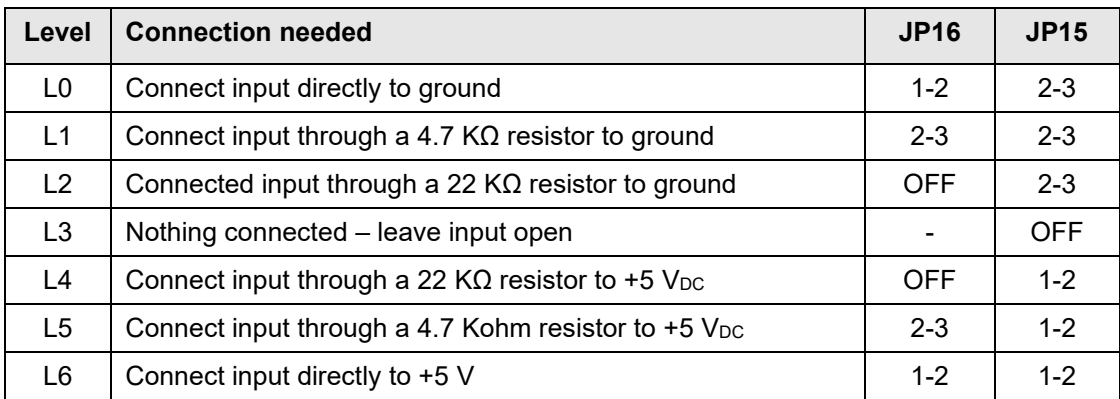

#### **Table 4.4.** *Axis ID setting in CANopen mode*

The CAN protocol selection is done via AxisID2:

- CANopen mode, if the input levels are: L0, L1 or L2
- TMLCAN mode, if the input levels are L3, L4, L5, L6

*Remark: In CANopen mode, if the AxisID is set to 255, the drive remains "non-configured" waiting for a CANopen master to configure it using CiA-305 protocol. A "non-configured" drive answers only to CiA-305 commands. All other CANopen commands are ignored and transmission of all other messages (including boot-up) is disabled until the drive is configured with a new AxisID.*

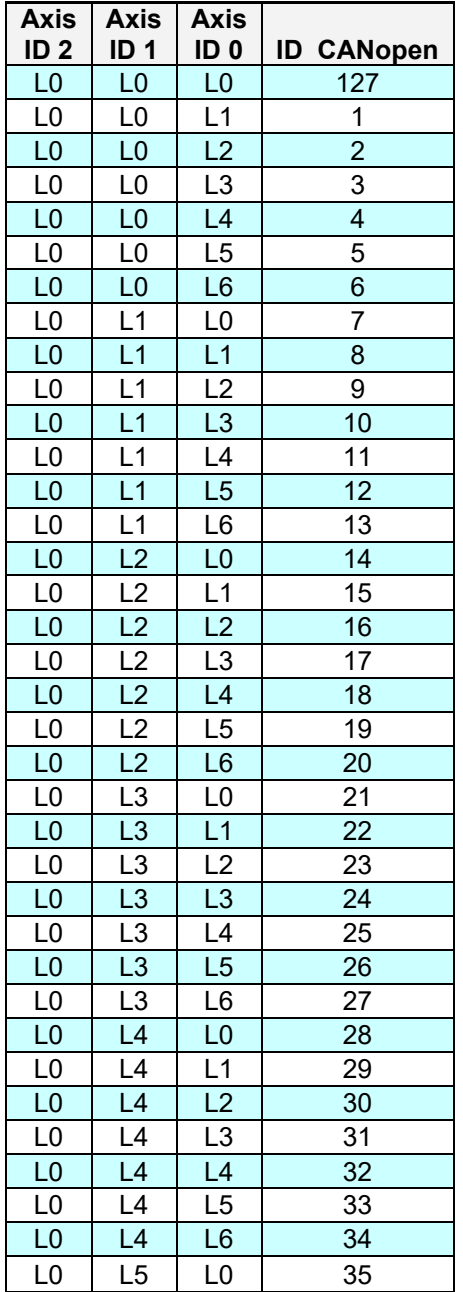

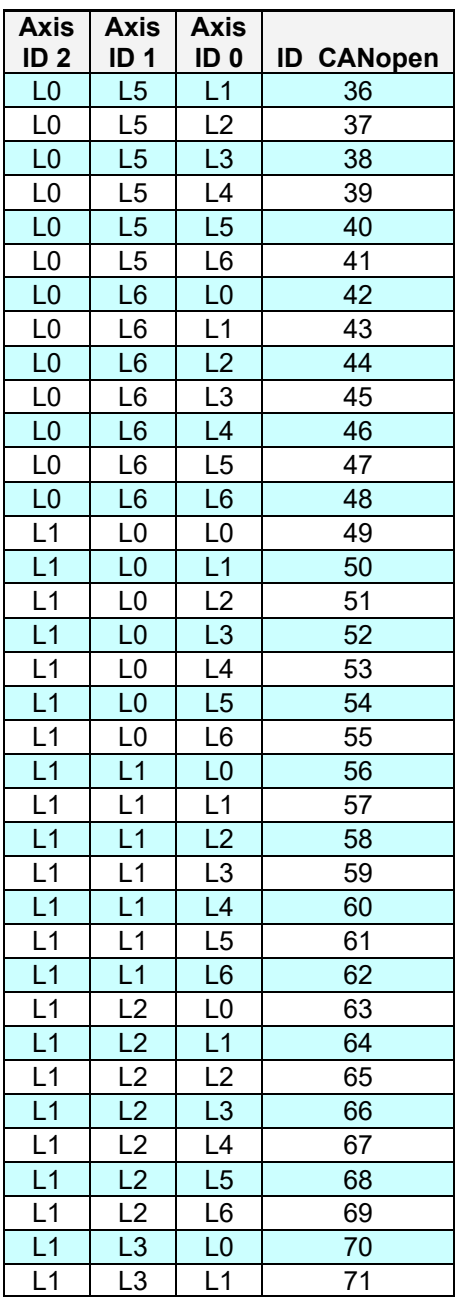

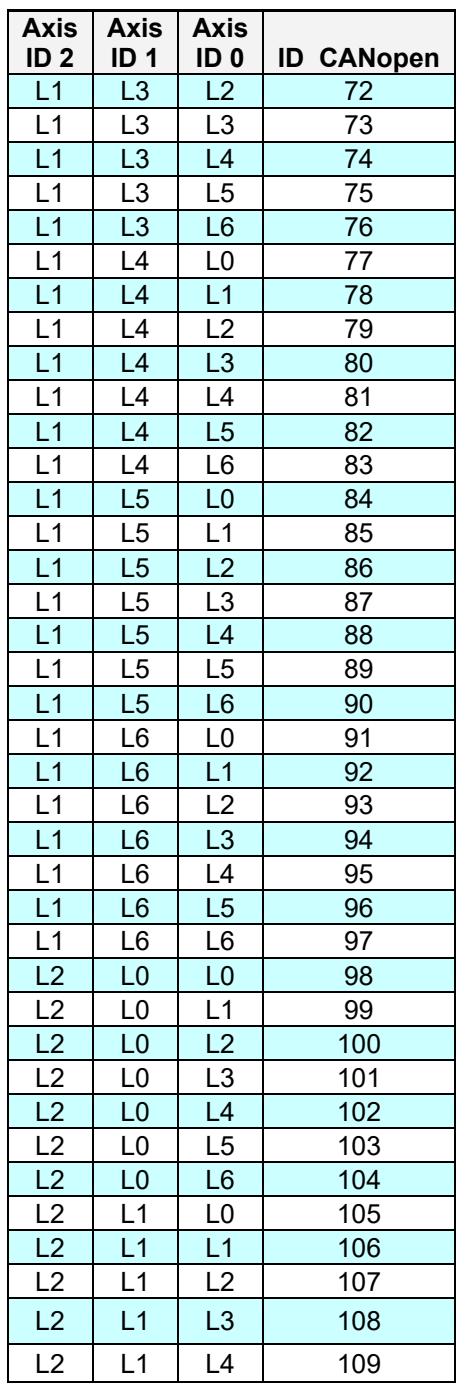

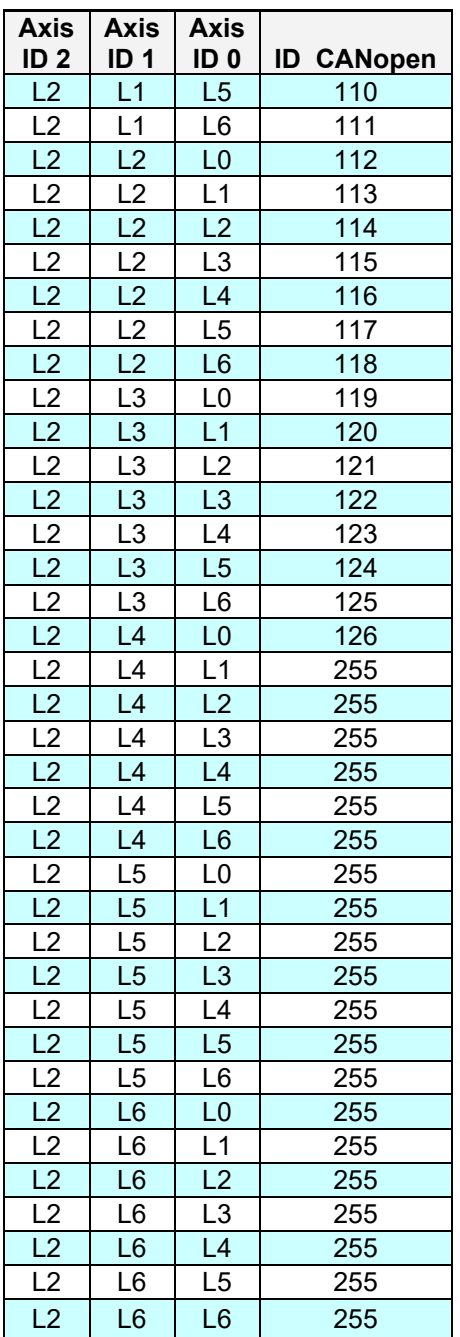

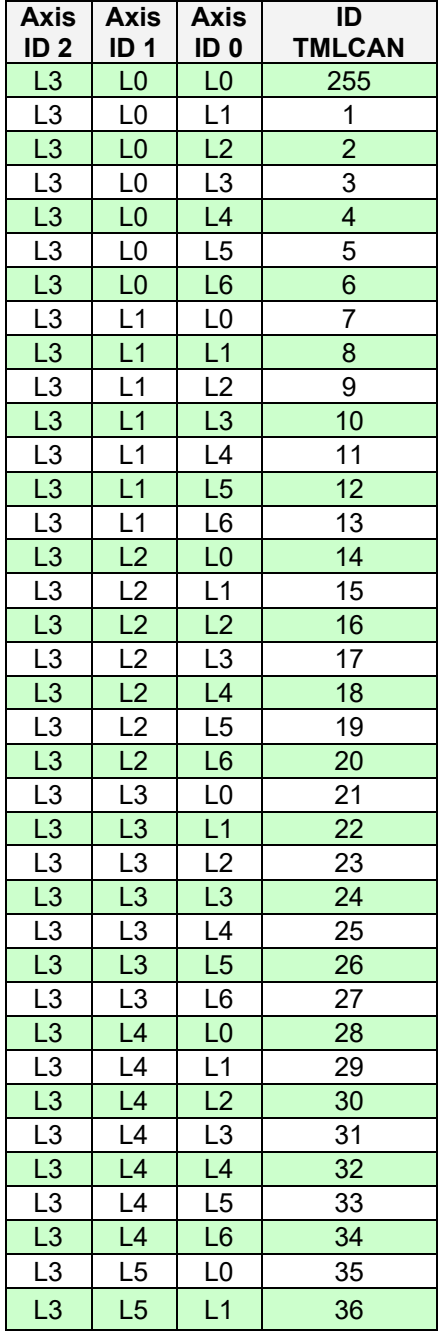

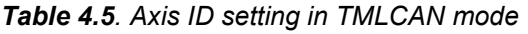

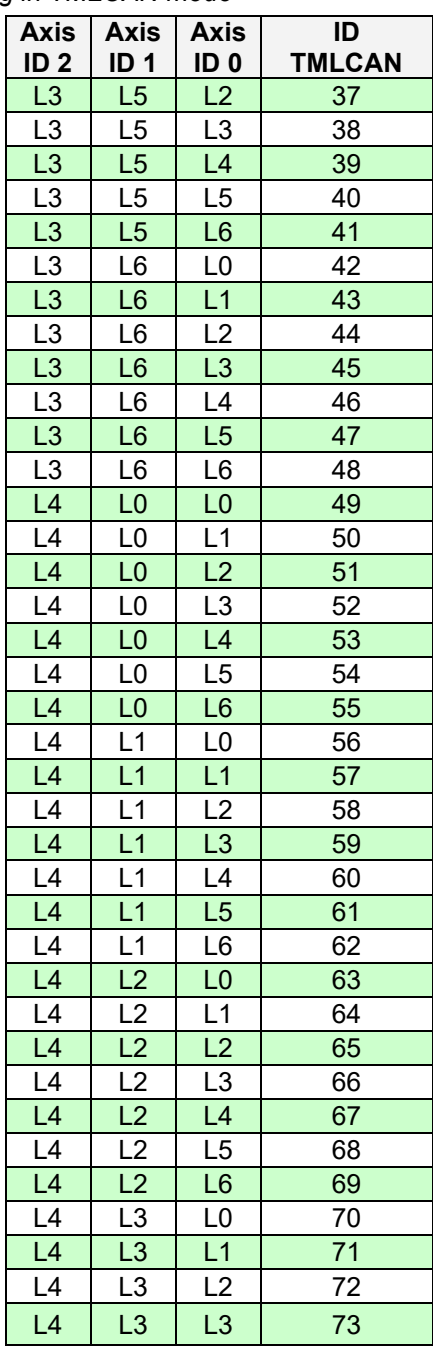

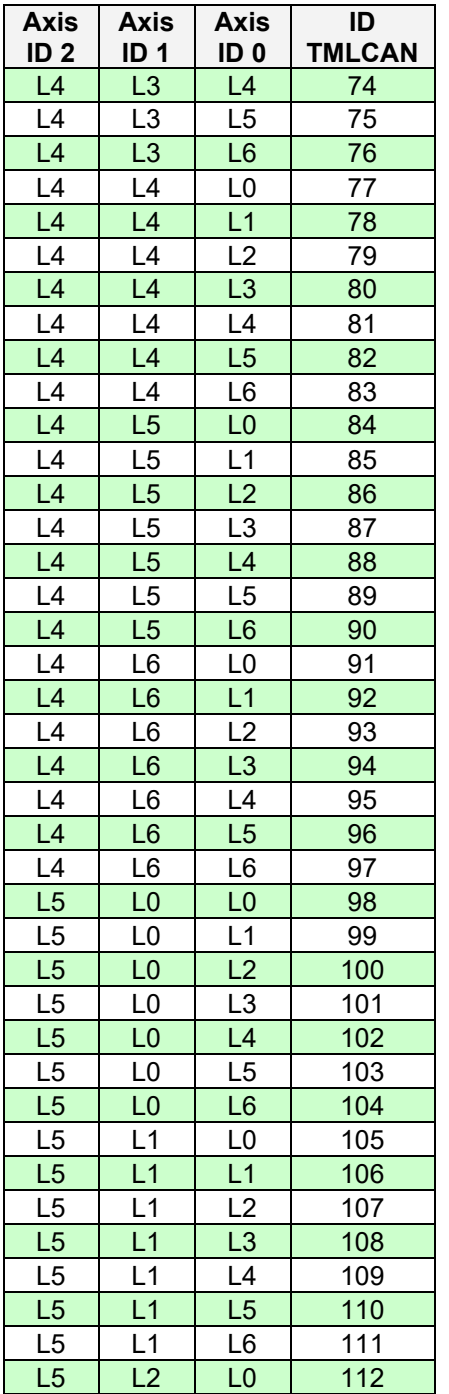

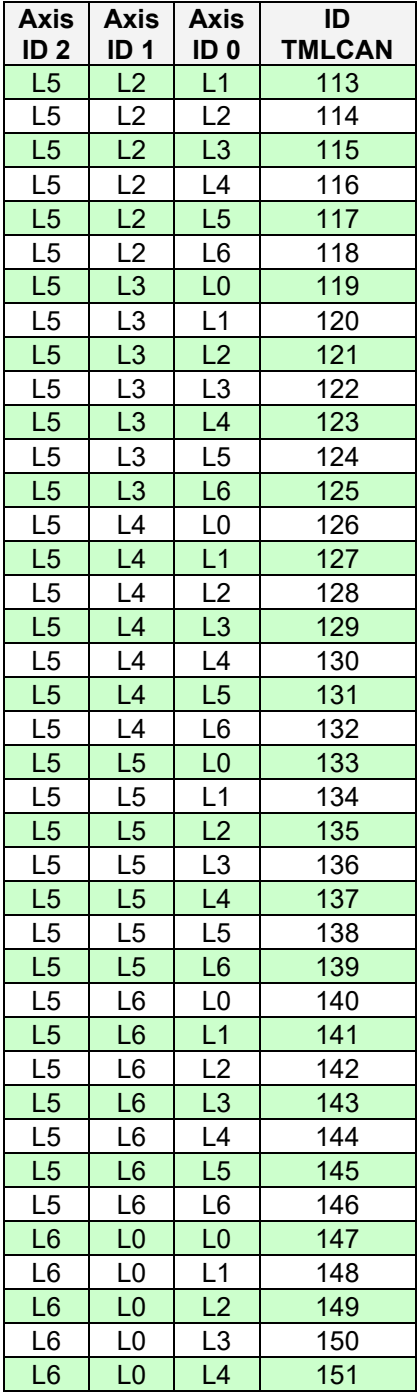

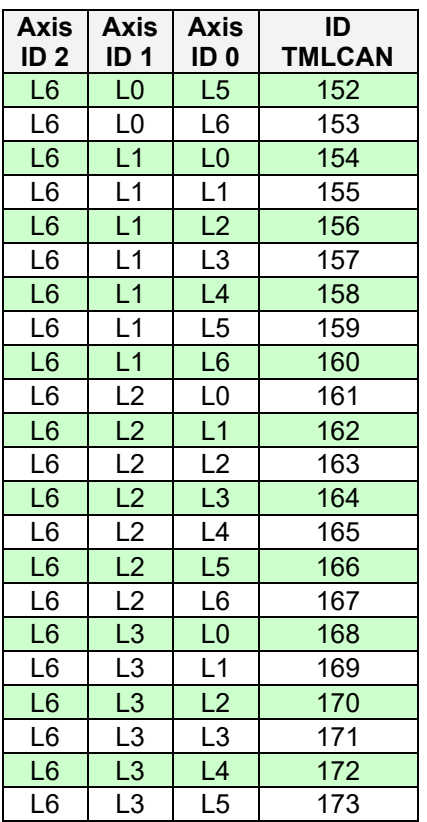

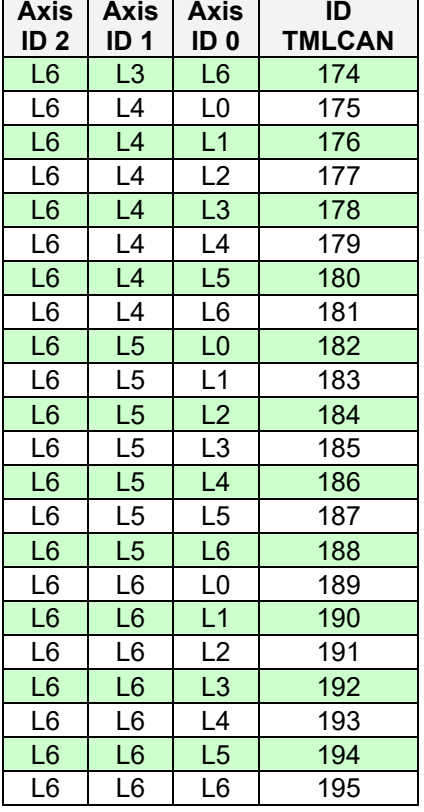

# <span id="page-20-0"></span>**4.7. Axis ID Selection for iPOX360x VX-CAT drives with EtherCAT protocol**

When the EtherCAT Interface Module is inserted into IO-iPOS360x always remove the JP11 to JP16 jumpers. The presence of these jumpers interferes with the operation of the EtherCAT Interface Module.

The iPOS360x VX-CAT drives support all EtherCAT standard addressing modes. In case of device addressing mode based on node address, the iPOS360x VX-CAT drive sets the *configured station alias* address with its AxisID value. The drive AxisID value is set after power on by software, imposing via EasySetUp a specific AxisID value in the range 1-255.

### <span id="page-21-0"></span>**4.8. Installing and configuring the USB drivers**

#### <span id="page-21-1"></span>**4.8.1. Installing the USB drivers**

#### **4.8.1.1 Windows 7**

Windows 7 finds the drives automatically. In case your current version of Windows does not automatically detect the USB drivers, download the latest version from here latest version **<http://www.ftdichip.com/Drivers/VCP.htm>**.

#### **4.8.1.2 Windows XP**

Download the latest drivers for your version of windows from **<http://www.ftdichip.com/Drivers/VCP.htm>**.

After connecting the USB IO board, Windows XP shows a new hardware found wizard.

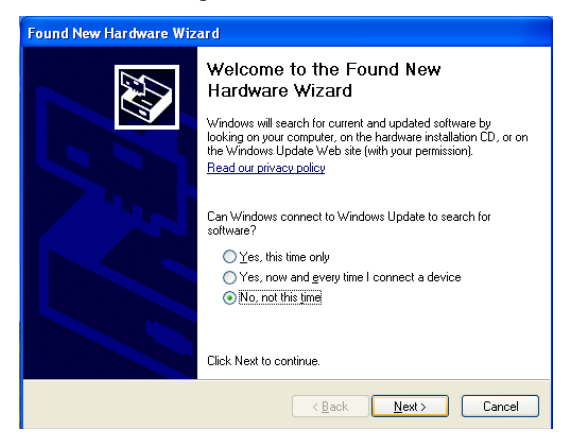

Choose "No, not at this time" and the Next button.

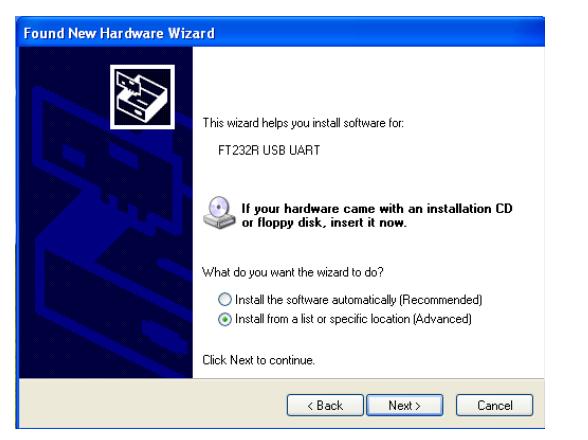

In the next dialogue, choose "Install from a list or specific location (Advanced)" and click Next button.

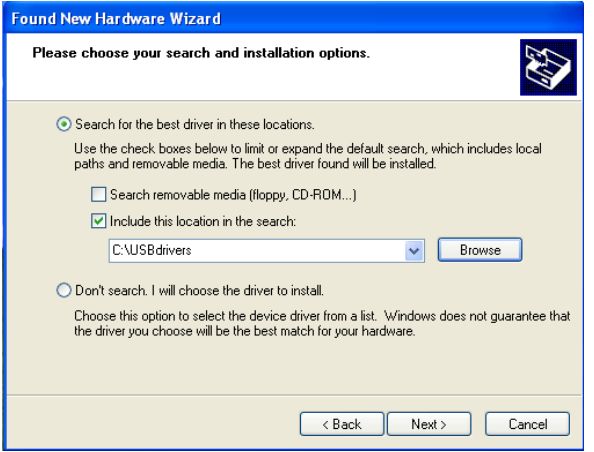

Click Browse button and choose the folder where you have extracted the USB drivers. Click Next button.

After the installing is finished, another new hardware will be detected. Do the same steps as before and give the same location for the drivers.

The driver is installed.

#### <span id="page-22-0"></span>**4.8.2. USB driver configuration**

After the drivers are installed follow the steps below to configure the USB driver:

*Remark: The driver configuration procedure is identical for both Windows 7 and Windows XP.* 

1. Open Computer Management tool and select Device Manager. Expand Ports (COM & LPT) and double click on the USB Serial Port (COMx).

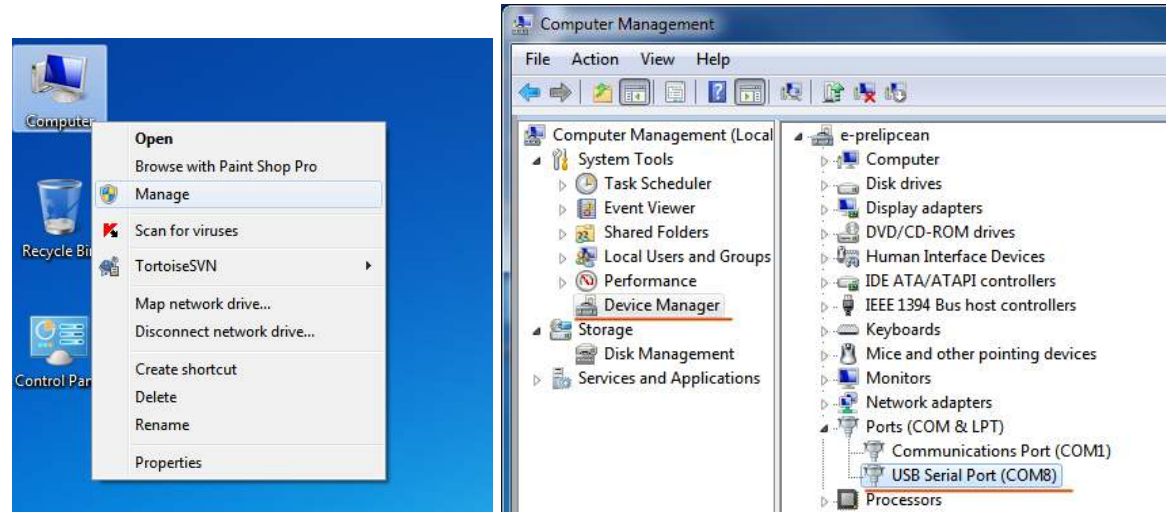

2. Click the Port Settings tab and then the Advanced button.

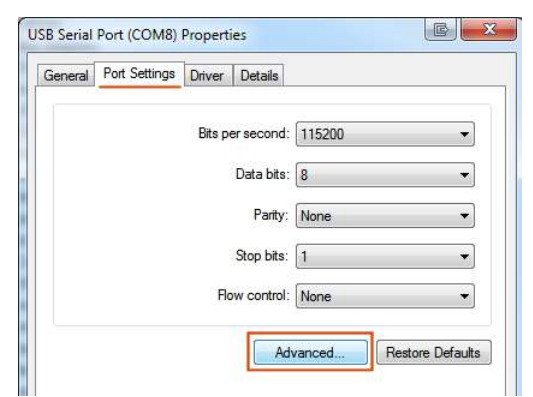

3. Set the Latency Time (ms) to 1 instead of the default value. This will ensure optimal communication with the drive.

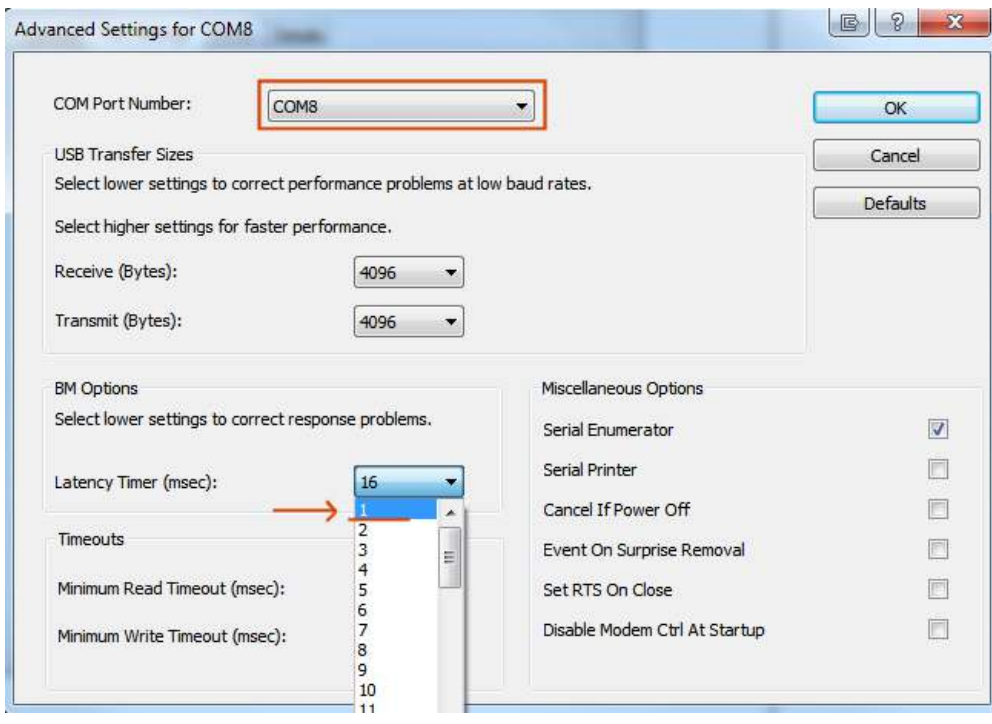

*Remark: The COM port number can be also changed from Advanced Settings dialog*  4. Press OK button to complete the configuration of the COM port.

### <span id="page-24-0"></span>**4.9. First Power Up**

In order to setup the drive for your application you need to communicate with it. The easiest way is via an USB link between your PC and the drive. As an USB cable you can use a standard A – B cable.

Before the first power up, check the following:

- 1. **iPOS360x** mounting: it shall be fully inserted in the **IO-iPOS360x** board **J1** connector with the retainer holding the drive.
- 2. In case an **iPOS360x VX-CAT** board is used, the **EtherCAT interface module** must also be fully inserted into the **J3** connector.
- 3. Motor connections.
- 4. USB cable connections.
- 5. **IO-iPOS360x** board jumpers, if you use an **iPOS360x VX-CAN** drive: by default the I/O board is delivered with the jumpers in the following positions:
	- a. JP1, JP7-JP10, JP20 = ON;
	- b. JP2-JP6, JP15, JP16 = OFF**;**
	- c. JP12, JP14, JP17-JP19 = 1-2;
	- d. JP11, JP13 = 2-3;

The default jumper settings select the TMLCAN protocol with the axisID 255. In order to quickly change to CANopen protocol, set JP15 =  $2-3$  and JP16 = 1-2. The corresponding CANopen axisID is 127.

If you use an **iPOS360x VX-CAT** drive, the AxisID is always 255 for serial communication. Always remove the jumpers: JP11, JP12, JP13, JP14, JP15, JP16. These jumpers interferes with EtherCAT Interface Module operation.

6. Power on the **IO-iPOS360x** board. The green LEDs from both the **IO-iPOS360x** and **iPOS360x**  should light up.

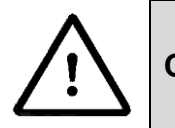

**CAUTION!** *ALWAYS REMOVE THE JUMPERS: JP11, JP12, JP13, JP14, JP15, JP16 WHEN THE ETHERCAT INTERFACE MODULE IS INSERTED* 

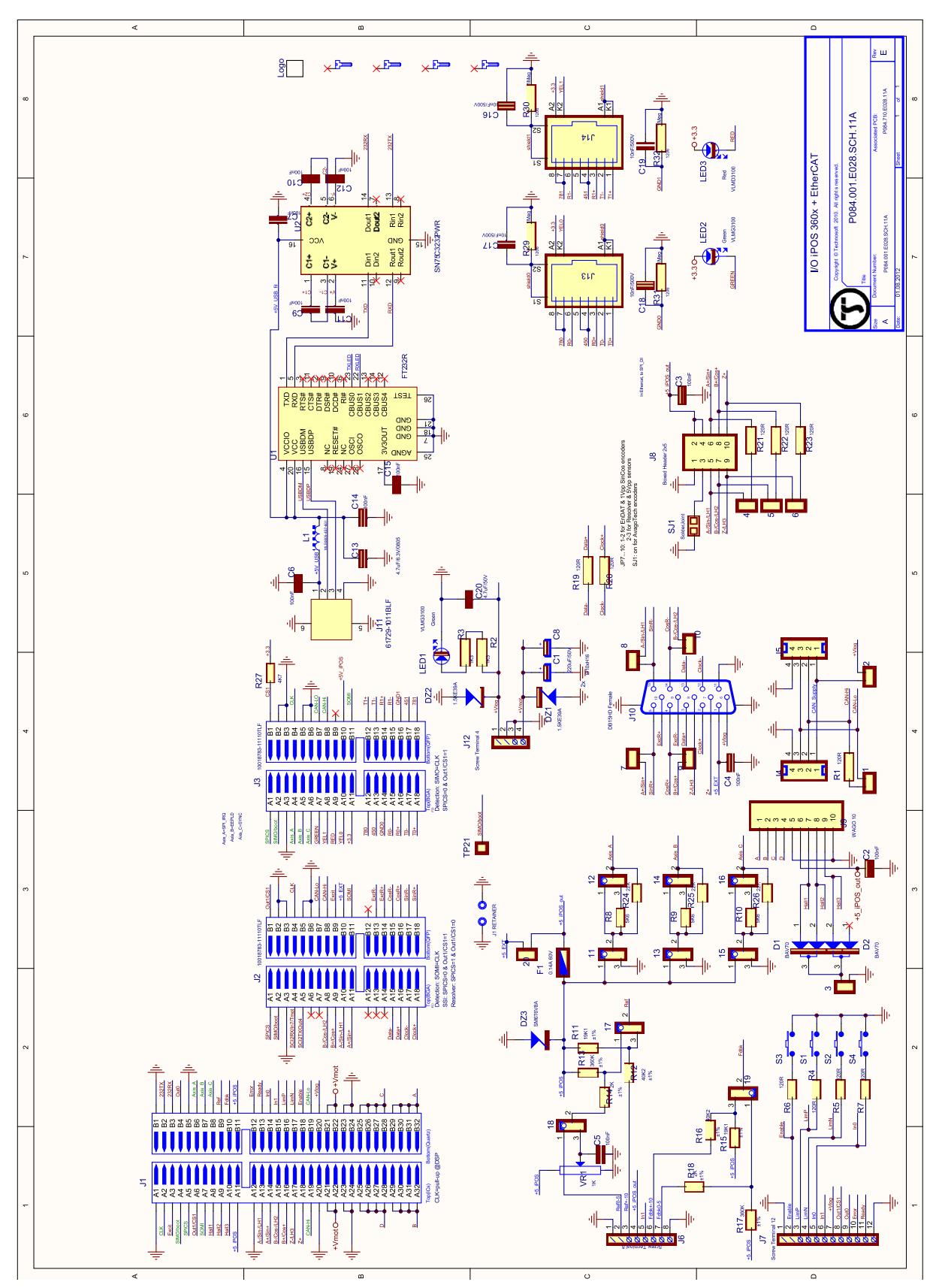

# <span id="page-25-0"></span>**Appendix 1:** *IO-iPOS360x schematics*

# <span id="page-26-0"></span>**Appendix 2:** *iPOS360x VX Plug-in Connector Pins*

# <span id="page-26-1"></span>**J1 Connector pinout (A Side)**

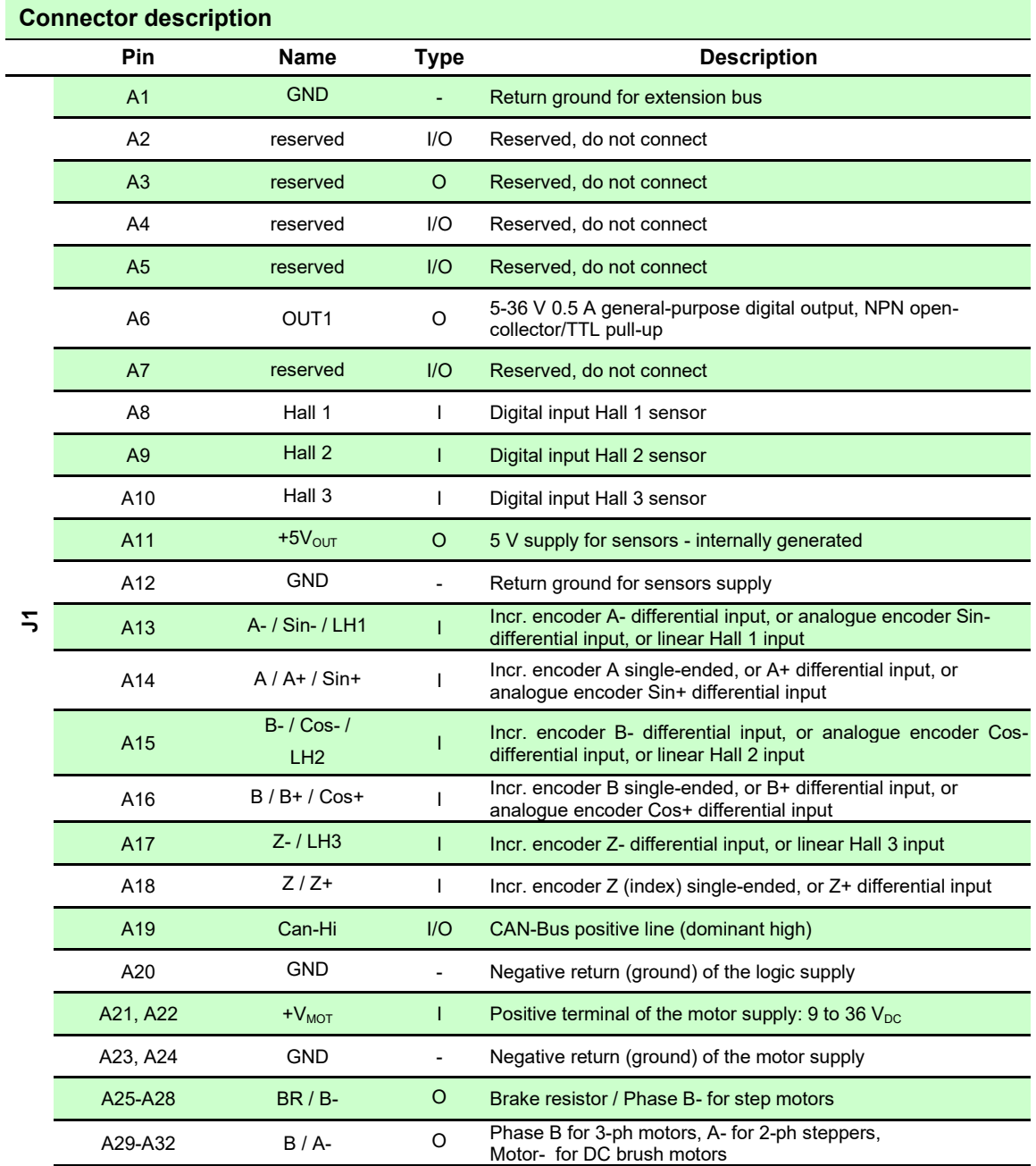

# <span id="page-27-0"></span>**J1 Connector pinout (B side)**

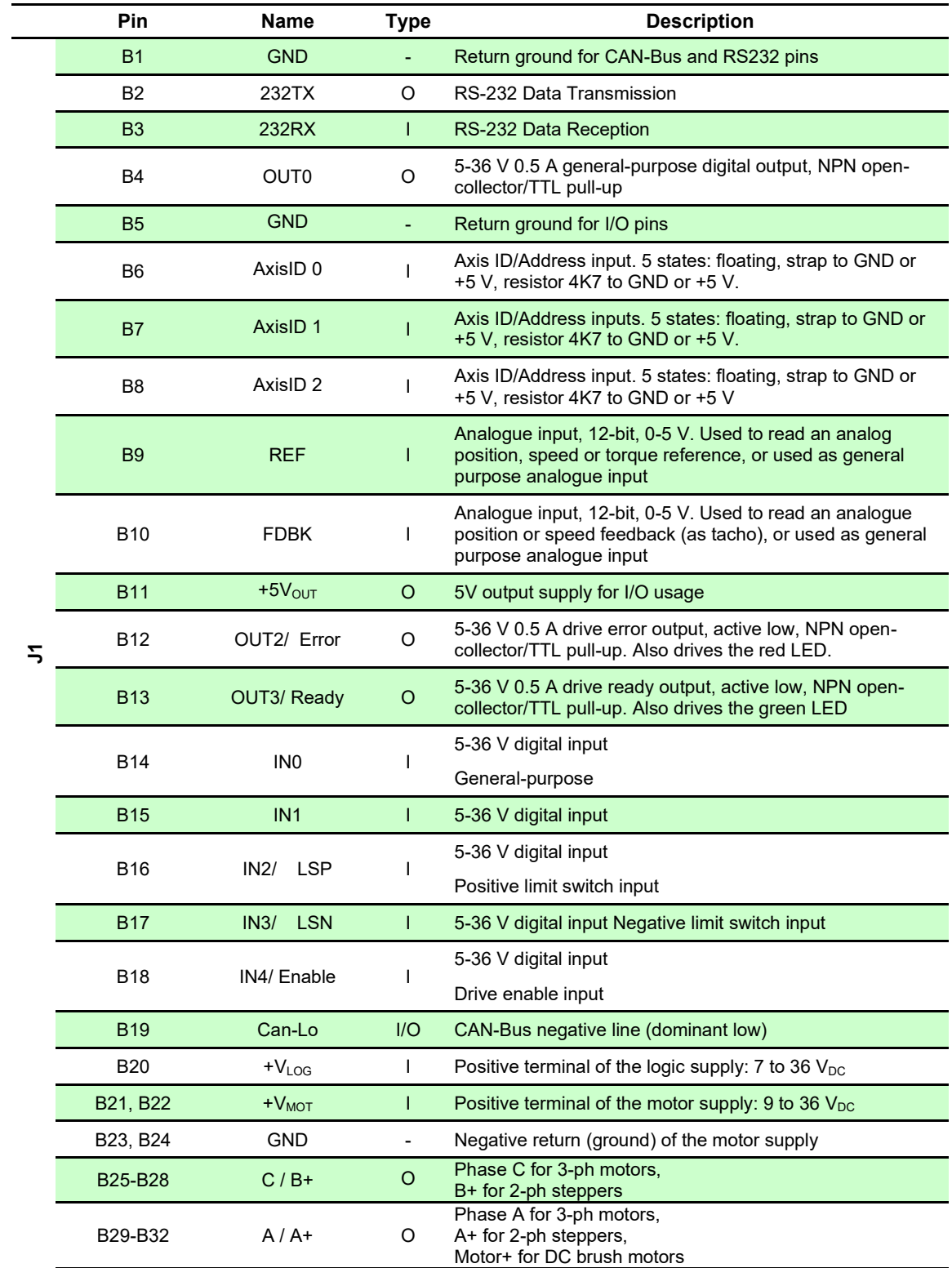

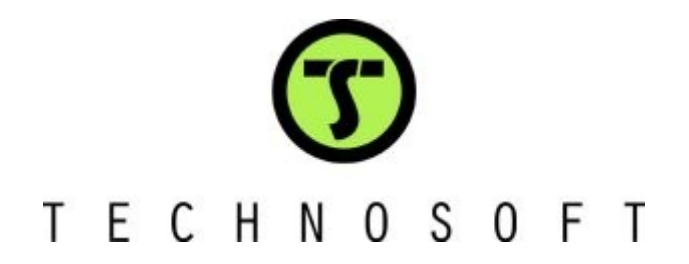